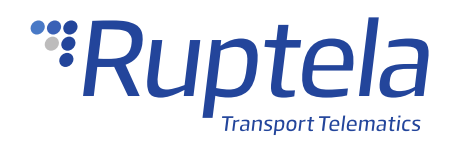

# **Serie FM-Eco4 T**

Manual de usuario

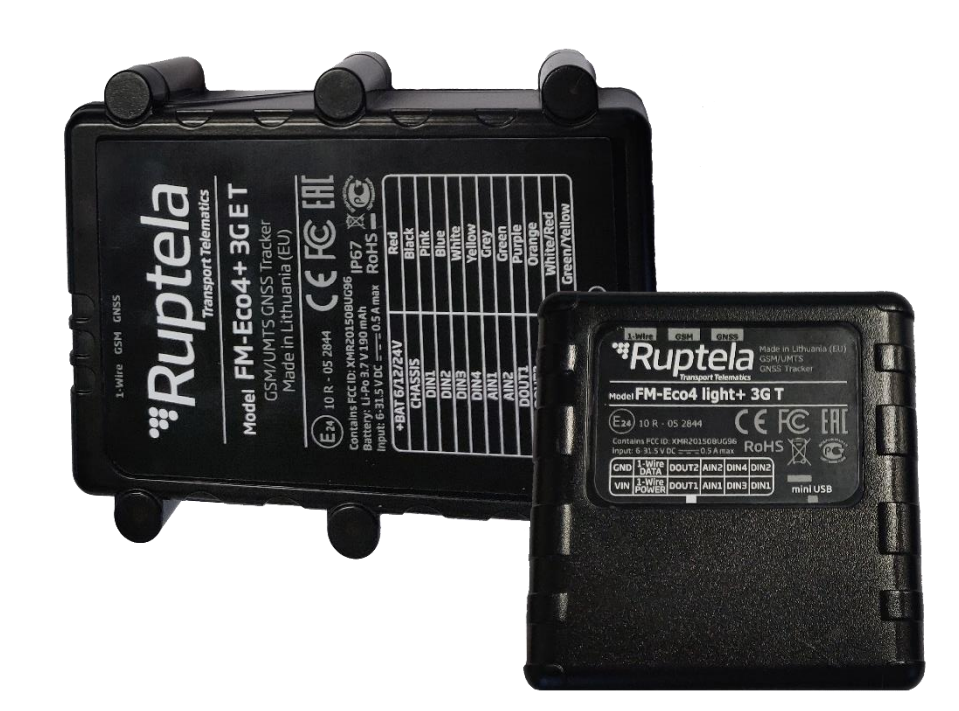

# **Tabla de contenidos**

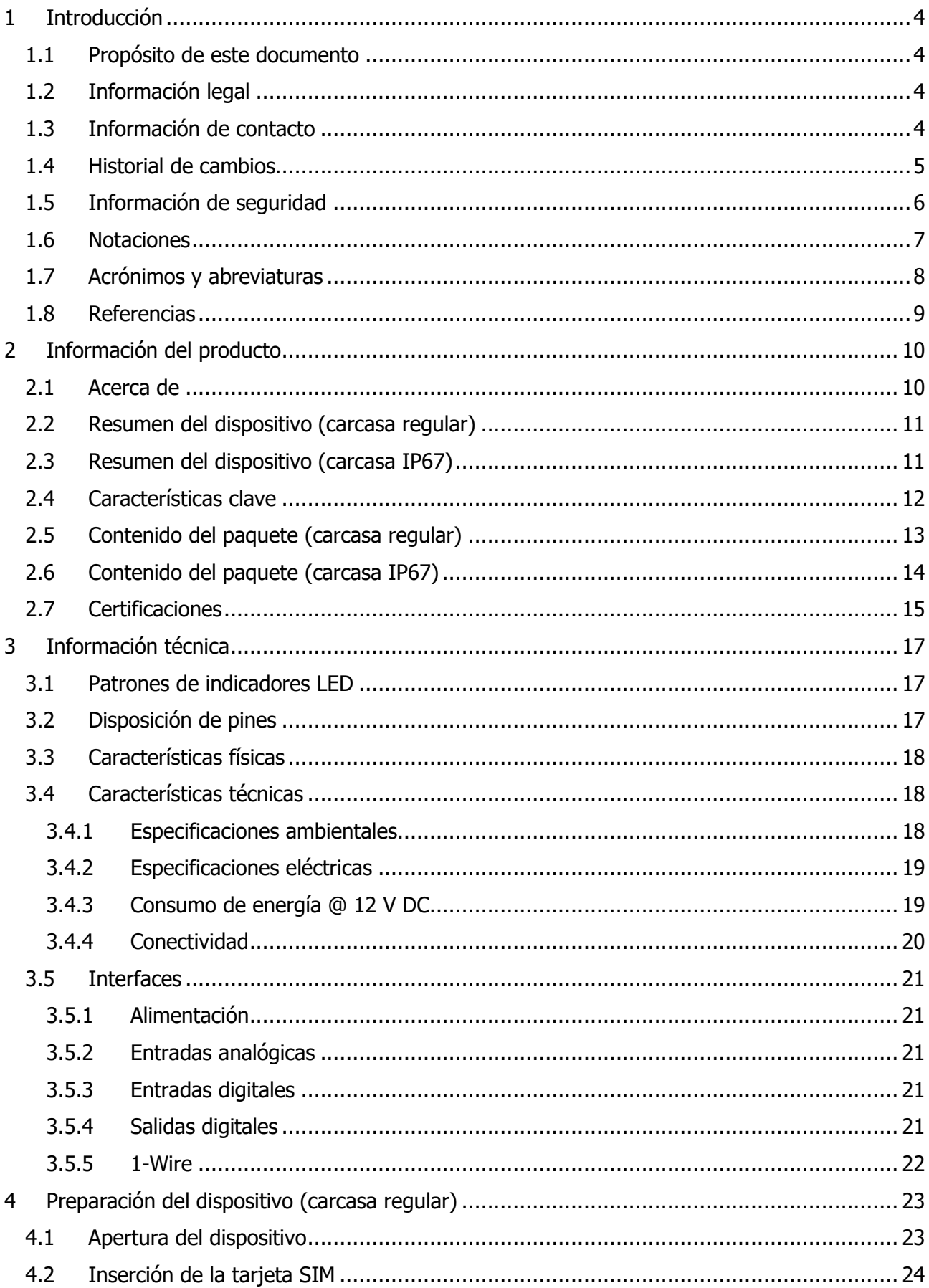

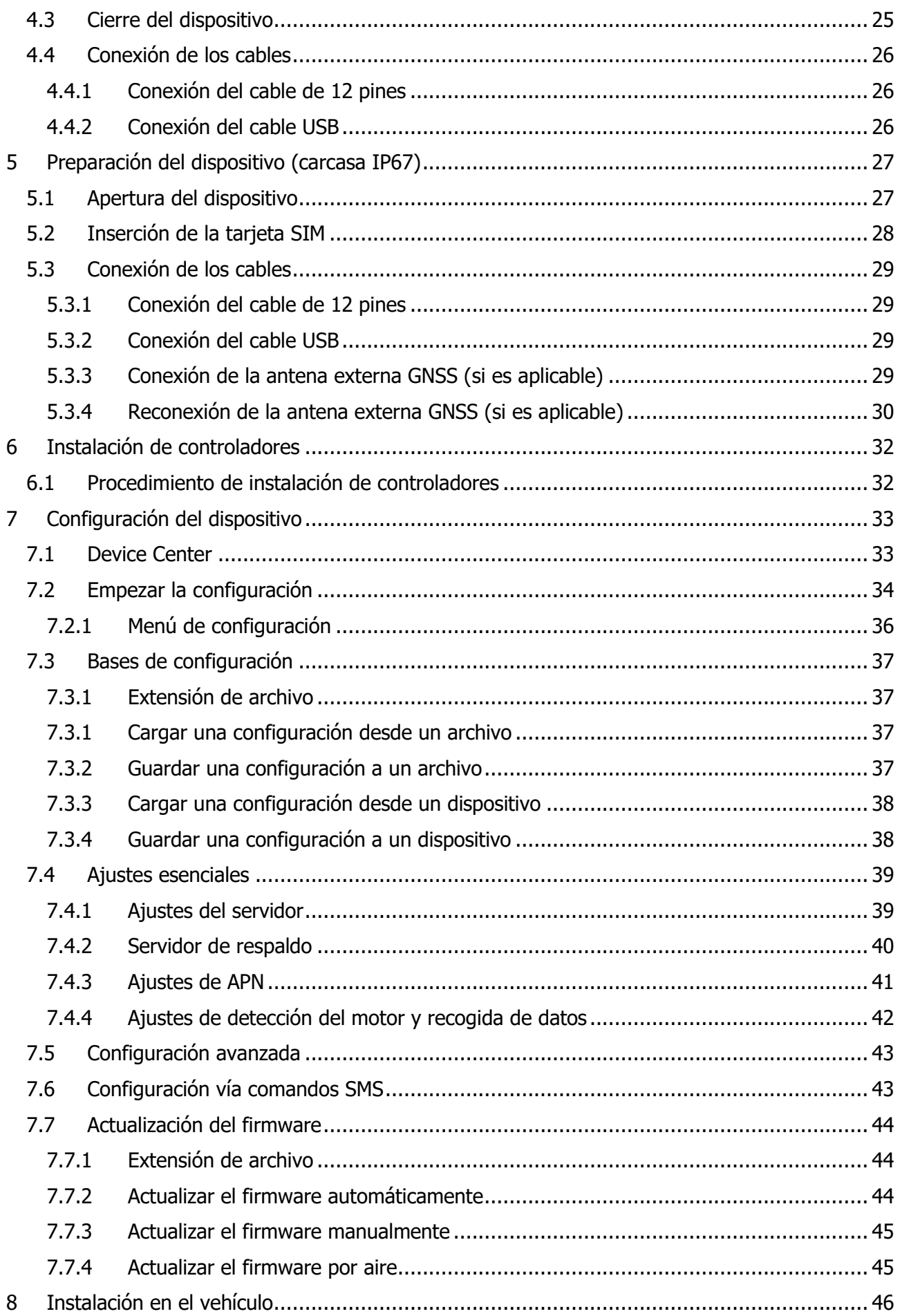

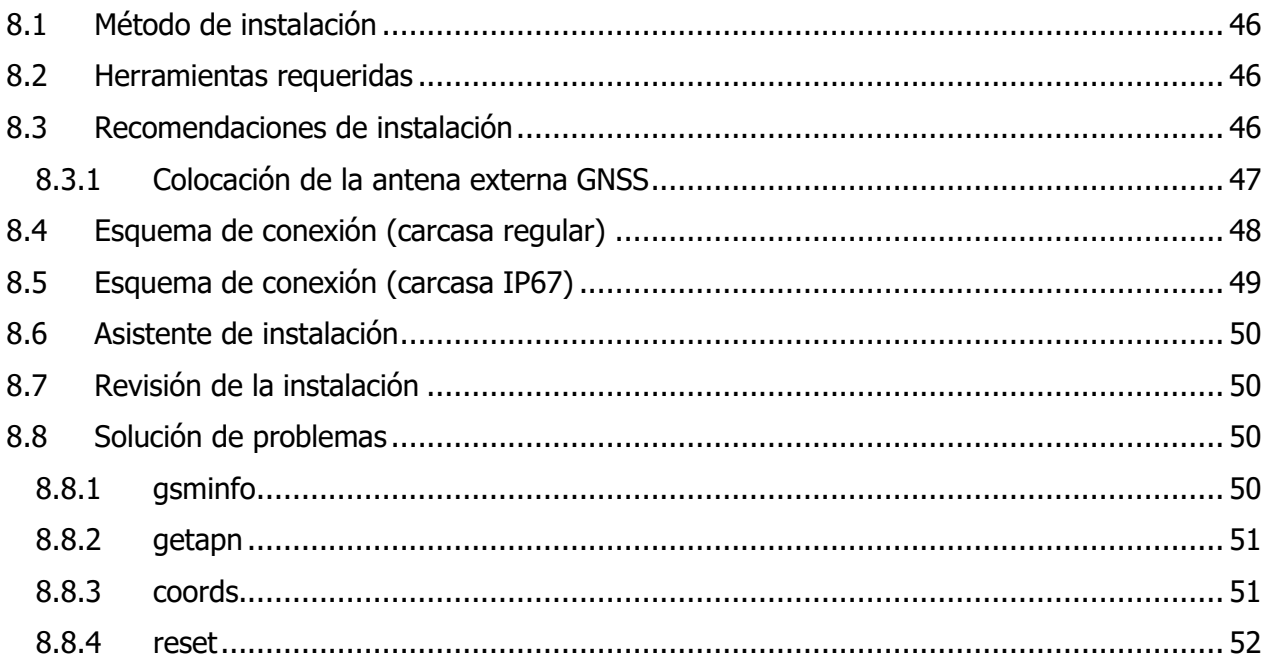

# <span id="page-4-0"></span>**1 Introducción**

## <span id="page-4-1"></span>1.1 Propósito de este documento

El propósito de este manual de usuario es proporcionar información sobre los dispositivos de la serie FM-Eco4 T. Este manual de usuario describe las funcionalidades principales del dispositivo y como usarlo. Las descripciones detalladas de las funcionalidades y los dispositivos periféricos se pueden encontrar en nuestra web de documentación: [doc.ruptela.lt.](https://doc.ruptela.lt/)

## <span id="page-4-2"></span>1.2 Información legal

Copyright © 2020 Ruptela. Todos los derechos reservados. La reproducción, transferencia, distribución o el almacenaje de partes o de todo el contenido de este documento en cualquier forma sin el permiso escrito por parte de Ruptela está prohibido. Los productos y compañías nombradas en este documento son marcas registradas o marcas de sus respectivos dueños.

## <span id="page-4-3"></span>1.3 Información de contacto

#### **Consultas generales**

Sitio web: [ruptela.com](https://www.ruptela.com/) Correo electrónico: [info@ruptela.com](mailto:info@ruptela.com) Teléfono: +370 5 2045188

#### **Soporte técnico**

Correo electrónico: [support@ruptela.com](mailto:support@ruptela.com)

Teléfono: +370 5 2045030

# <span id="page-5-0"></span>1.4 Historial de cambios

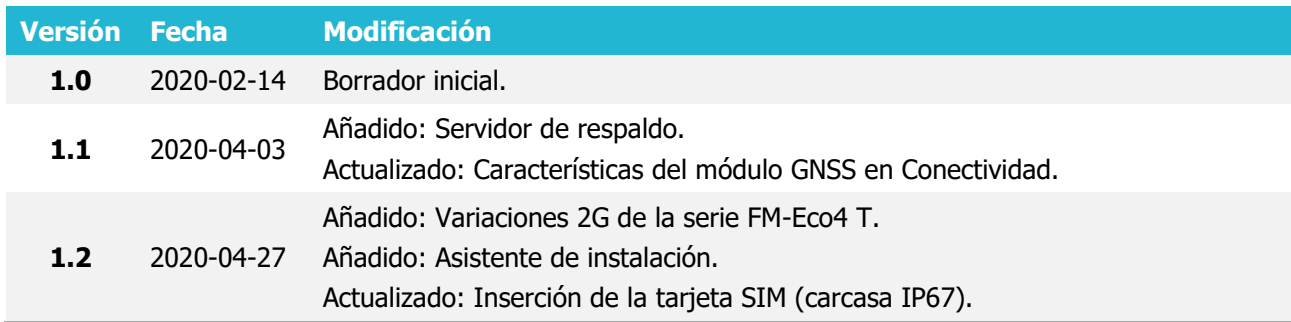

# <span id="page-6-0"></span>1.5 Información de seguridad

La siguiente información se proporciona para garantizar una explotación segura del dispositivo. ¡Léalo cuidadosamente antes de empezar usar el dispositivo!

Todos los equipamientos asociados o adicionales como ordenadores, baterías, sensores, etc., deben cumplir los requerimientos del estándar EN60950-1.

No desmonte el dispositivo. Si la carcasa está dañada o el aislamiento de los cables está dañado, desconecte primero los cables de alimentación.

Todos los equipamientos de transmisión inalámbrica de datos producen interferencias que pueden afectar los otros dispositivos cercanos.

¡Sólo personal calificado puede instalar o desmontar el dispositivo!

El dispositivo debe estar bien asegurado en la posición escogida dentro de las localizaciones predefinidas. Encontrará más información acerca de las posiciones predefinidas dentro de este manual.

La configuración del dispositivo se debe llevar a cabo usando un ordenador de la 2<sup>ª</sup> clase de seguridad (con una fuente de alimentación autónoma).

Asegúrese de que el dispositivo esté situado en una zona en la que no lo afecten entornos adversos durante un largo periodo de tiempo.

Cualquier instalación y/o ajuste durante una tormenta eléctrica está prohibida.

¡Precaución! Hay un riesgo de explosión si se cambia la batería con una batería de tipo incorrecto. Deshágase de baterías usadas según los requisitos medioambientales.

Use cables comprados de Ruptela para la configuración. Ruptela no se hace responsable de los daños causados por el uso de cables incorrectos.

¡Atención! No conecte el cable rojo (fuente de alimentación) y negro (tierra) de forma errónea en los polos de las baterías. El dispositivo tiene protección contra polaridad inversa, pero el dispositivo no funcionará.

Desconecte el dispositivo de la fuente de alimentación antes de desmontarlo.

Para desconectar el dispositivo de la fuente de alimentación, necesita desconectar el conector de 12 pines del dispositivo o desconectar los cables de la fuente de alimentación del vehículo.

Asegúrese de que la sección transversal de los cables sea de al menos 0.75 mm<sup>2</sup>.

Instale el dispositivo en una zona de acceso restringido, no accesible o visible al conductor.

Residuos de equipos no deben deshacerse con otros residuos domésticos. Los equipos deben llevarse a separados puntos de recogida al final de su vida útil.

# <span id="page-7-0"></span>1.6 Notaciones

Las siguientes notaciones se usan en este documento para resaltar información importante:

#### **Texto en negrita**

Usado para indicar elementos de la interfaz de usuario o para énfasis.

#### Texto en cursiva

Usado para indicar elementos que pertenecen a una lista y se los pueden seleccionar.

#### **Nota**

 $\boldsymbol{\Omega}$ Usado para resaltar información importante o condiciones especiales.

#### **Precaución**

Usado para marcar acciones que requieren precaución mientras usando el producto. Δ

#### **Advertencia**

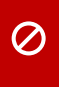

Usado para marcar acciones que pueden causar daño irreversible si se las realizan de una manera incorrecta.

#### **Consejo**

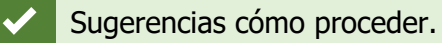

## <span id="page-8-0"></span>1.7 Acrónimos y abreviaturas

- AC/DC Corriente alterna/corriente continua (Alternating current/Direct current)
- APN Nombre del punto de acceso (Access Point Name)
- DIN Entrada digital (Digital Input)
- DOUT Salida digital (Digital Output)
- HDOP Dilución horizontal de precision (Horizontal Dilution of Precision)
- GLONASS Sistema global de navegación por satélite (Global Navigation Satellite System)
- GMT Hora media de Greenwich (Greenwich Mean Time)
- GNSS Sistema global de navegación por satélite (Global Navigation Satellite System)
- GPRS Servicio general de paquetes vía radio (General Packet Radio Service)
- GPS Sistema de posicionamiento global (Global Positioning System)
- GSM Sistema global para Comunicaciones móviles (Global System for Mobile Communications)
- OBD Diagnóstico a bordo (On-board Diagnostics)
- LED Diodo emisor de luz (Light Emitting Diode)
- PCB Placa de circuito impreso (Printed Circuit Board)
- SMS Servicio de mensajes cortos (Short Message Service)
- TCP Protocolo de control de transmisión (Transmission Control Protocol)
- UDP Protocolo de datagramas de usuario (User Datagram Protocol)
- UMTS Sistema universal de telecomunicaciones móviles (Universal Mobile Telecommunications System)
- USB Bus universal en serie (Universal Serial Bus)
- VCOM Puerto virtual de comunicación (Virtual Communication Port)

## <span id="page-9-0"></span>1.8 Referencias

Fichas técnicas:<https://doc.ruptela.lt/pages/viewpage.action?pageId=33357966>

Guías de inicio rápido: <https://doc.ruptela.lt/pages/viewpage.action?pageId=33357966>

Device Center:<https://doc.ruptela.lt/display/AB/Device+Center>

Manual de configuración avanzada:

<https://doc.ruptela.lt/pages/viewpage.action?pageId=33357966>

Archivos de firmware y configurador:

<https://doc.ruptela.lt/pages/viewpage.action?pageId=33357962>

Microsoft Framework:<https://www.microsoft.com/en-us/download/details.aspx?id=53344>

Controladores VCOM:<https://doc.ruptela.lt/display/AB/Drivers+and+utilities>

# <span id="page-10-0"></span>**2 Información del producto**

## <span id="page-10-1"></span>2.1 Acerca de

FM-Eco4 T es un rastreador básico de bajo costo y bajo consumo de energía. El dispositivo adquiere su ubicación a través de una señal GNSS y transfiere datos a un servidor a través de las redes GSM/GPRS/UMTS. La serie FM-Eco4 T tiene las siguientes variaciones:

- FM-Eco4 light T (no incluye una batería interna)
- FM-Eco4 light + T (incluye una batería interna)
- FM-Eco4+ T (incluye una batería interna y una carcasa de calificación IP67)
- FM-Eco4+ E T (incluye una batería interna, una carcasa de calificación IP67 y una antena externa GNSS)
- FM-Eco4 light+ 3G T (incluye una batería interna y UMTS (3G))
- FM-Eco4+ 3G T (incluye una batería interna, una carcasa de calificación IP67 y UMTS (3G))
- FM-Eco4+ 3G E T (incluye una batería interna, una carcasa de calificación IP67, una antena externa GNSS y UMTS (3G))

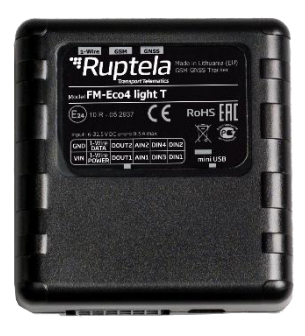

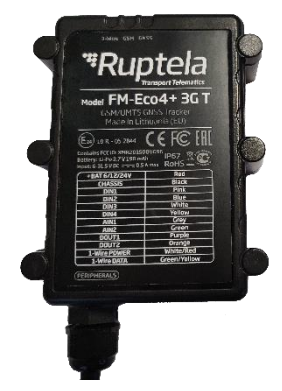

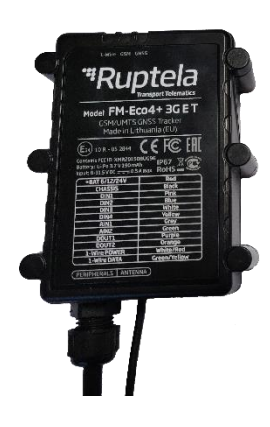

FM-Eco4 light T FM-Eco4+ 3G T FM-Eco4+ 3G E T

## <span id="page-11-0"></span>2.2 Resumen del dispositivo (carcasa regular)

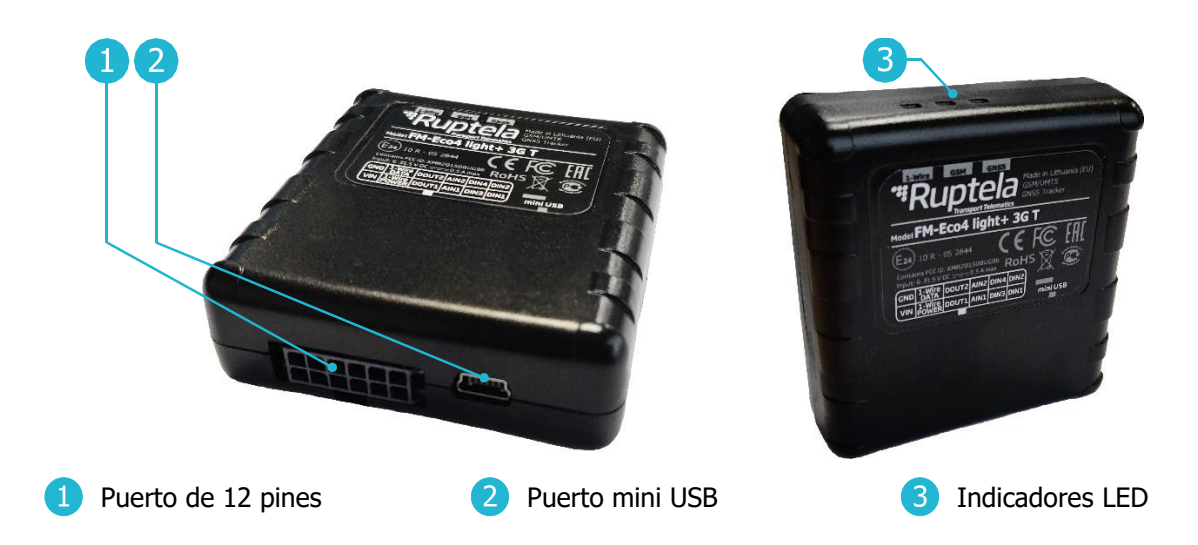

## <span id="page-11-1"></span>2.3 Resumen del dispositivo (carcasa IP67)

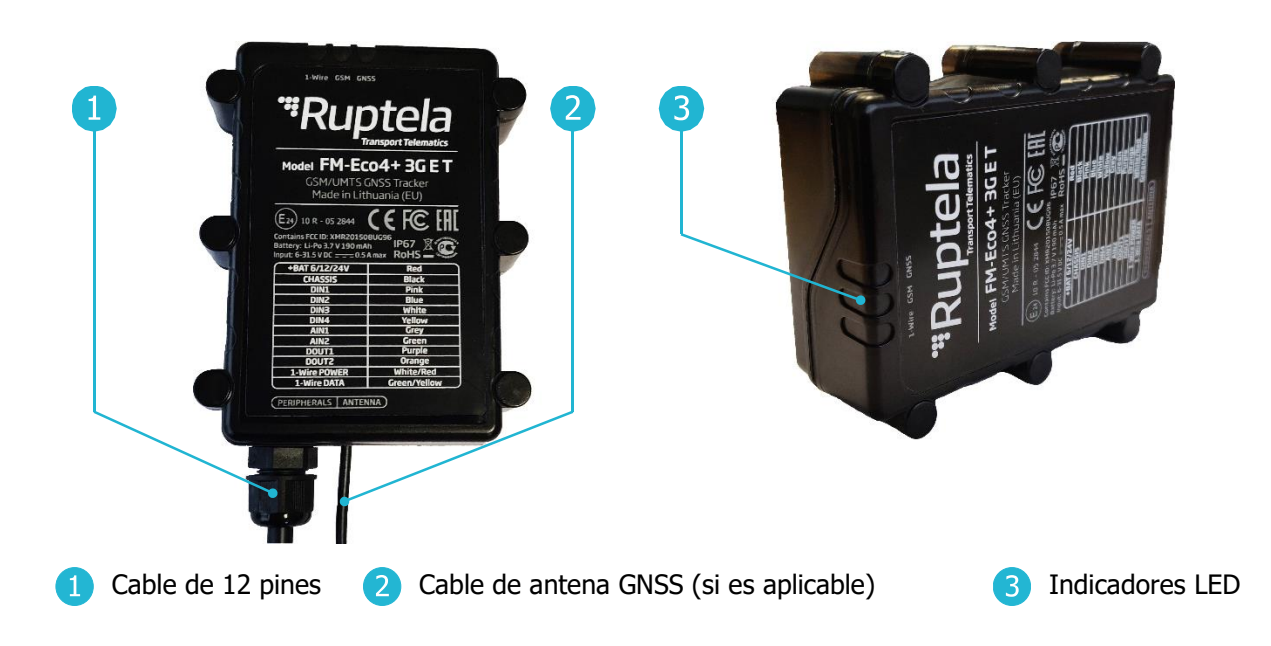

# <span id="page-12-0"></span>2.4 Características clave

- Datos de GPS y acelerómetro en tiempo real
- Seguimiento de comportamiento de conductores (Eco-Drive)
- Identificación y registro de conductores
- Seguimiento de temperatura
- Bloqueo de ignición a distancia
- Geozonas internas
- Detección de interferencia
- Configuración y alertas vía SMS
- Admite sensores adicionales

# <span id="page-13-0"></span>2.5 Contenido del paquete (carcasa regular)

El dispositivo se empaca en una caja de cartón. El paquete contiene lo siguiente:

- 1. El dispositivo
- 2. Un cable de 12 pines

Por defecto, no se proporciona ninguna tarjeta SIM en el paquete. Las tarjetas SIM pueden  $\ddot{\mathbf{0}}$ ser obtenidas desde su operador móvil local.

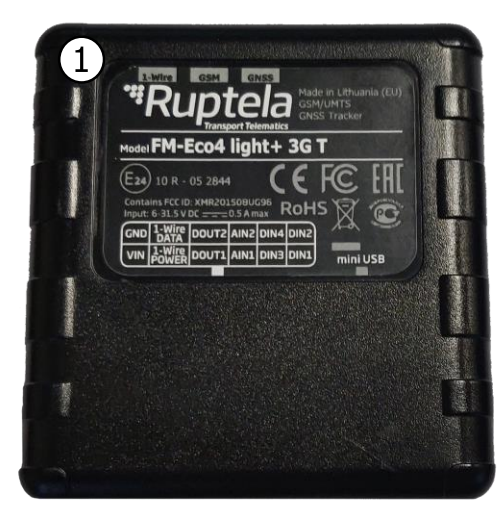

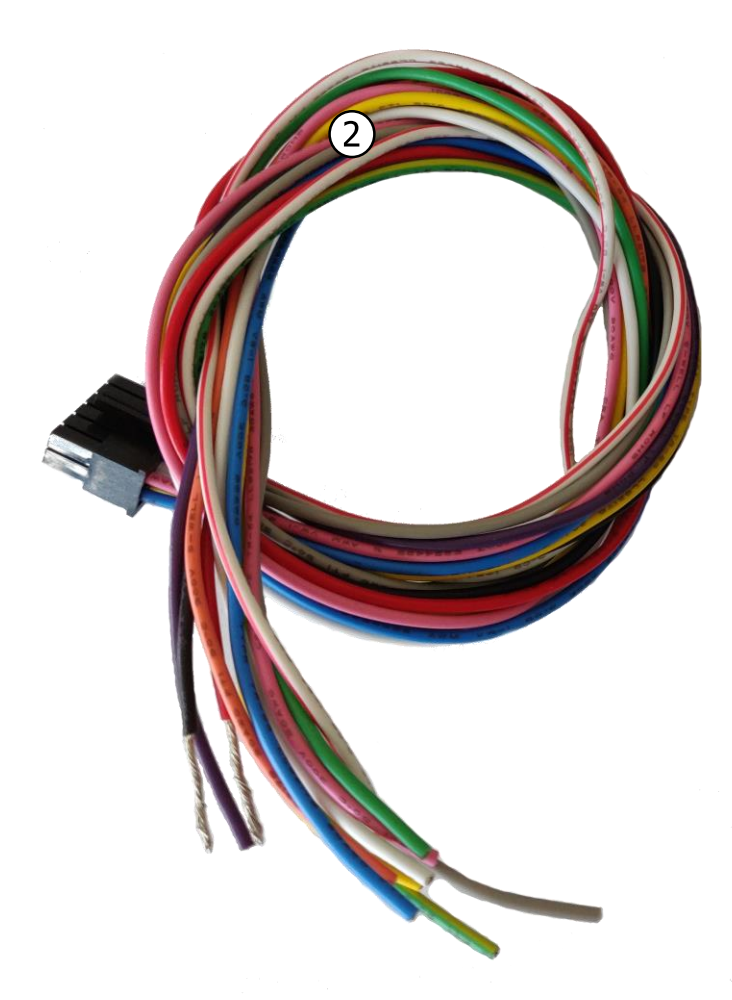

# <span id="page-14-0"></span>2.6 Contenido del paquete (carcasa IP67)

El dispositivo se empaca en una caja de cartón. El paquete contiene lo siguiente:

- 1. El dispositivo
- 2. Una antena externa GNSS (si es aplicable)
- 3. Un cable de señal
- Por defecto, no se proporciona ninguna tarjeta SIM en el paquete. Las tarjetas SIM pueden  $\boldsymbol{\Theta}$ ser obtenidas desde su operador móvil local.

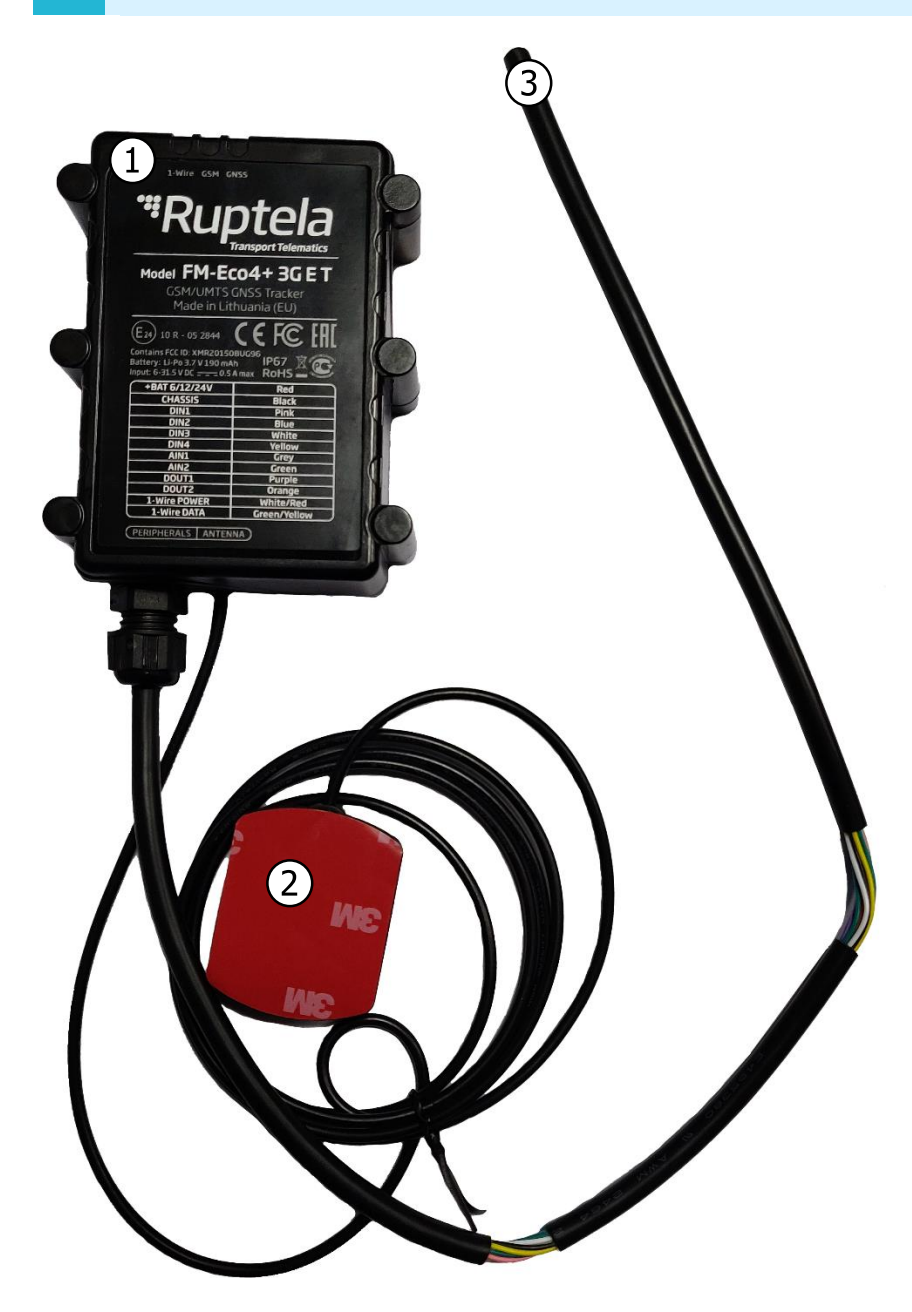

## <span id="page-15-0"></span>2.7 Certificaciones

**E-Mark**

**CE/RED**

Los dispositivos de la serie FM-Eco4 T han superado las pruebas de calidad y se cumplen con las siguientes certificaciones:

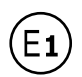

 $\mathsf{\Gamma}\mathsf{\in}$ 

La certificación de la Comisión Económica para Europa es la marca de conformidad europea emitida por el sector de transporte, indicando que el producto cumple con las leyes y regulaciones o directivas relevantes.

CE es una marca europea que asegure la conformidad con los estándares de salud, seguridad y protección ambiental para los productos vendidos dentro del Área Económica Europea (EEA). La Directiva de Equipos de Radio (RED) cubre los estándares para los dispositivos inalámbricos.

**(47 CFR parte 15, subsección B)** La Declaración de Conformidad de la FCC es una marca de certificación para productos electrónicos fabricados o vendidos en los Estados Unidos y garantiza que la interferencia electromagnética emitida por el dispositivo se cumple con los límites aprobados por la Comisión Federal de Comunicaciones.

Tras realizar las pruebas pertinentes, se ha determinado que este equipo cumple con los límites establecidos para los dispositivos de Clase B, a tenor de lo estipulado en la parte 15 de las normativas de la FCC. Dichos límites se han establecido para garantizar un nivel de protección razonable frente a interferencias dañinas en una instalación residencial. Este equipo genera, utiliza y puede emitir energía de radiofrecuencia y, si no se ha instalado y usado de conformidad con las instrucciones del fabricante, puede provocar interferencias dañinas en las comunicaciones de radio. Sin embargo, no se puede garantizar que no se produzcan interferencias en una instalación concreta. Si este equipo provoca interferencias dañinas en la recepción de radio y televisión, lo cual se puede comprobar encendiendo y apagando el equipo, se sugiere al usuario que intente corregirlo mediante una o varias de las siguientes medidas:

- Cambie la orientación o la ubicación de la antena.
- Aumente la separación entre el equipo y el receptor.
- Conecte el equipo a una toma de corriente distinta a la que se encuentra conectado el receptor.
- Consulte con el fabricante o con un técnico especializado en radio y televisión para obtener ayuda.

#### **Contiene FCC ID: XMR201508UG96**

**RoHS** La directiva RoHS restricta el uso de seis materiales peligrosos en la fabricación de varios tipos de equipos electrónicos y eléctricos.

> La Directiva de Residuos de Aparatos Eléctricos y Electrónicos es un conjunto de directivas de la Comunidad Europea para objetivos de colección, reciclaje y recuperación para productos electrónicos y es una parte de una iniciativa legislativa para resolver el problema de cantidades grandes de desechos tóxicos electrónicos.

**FCC** (sólo las variaciones 3G)

**RoHS** 

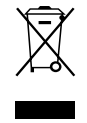

**WEEE**

15

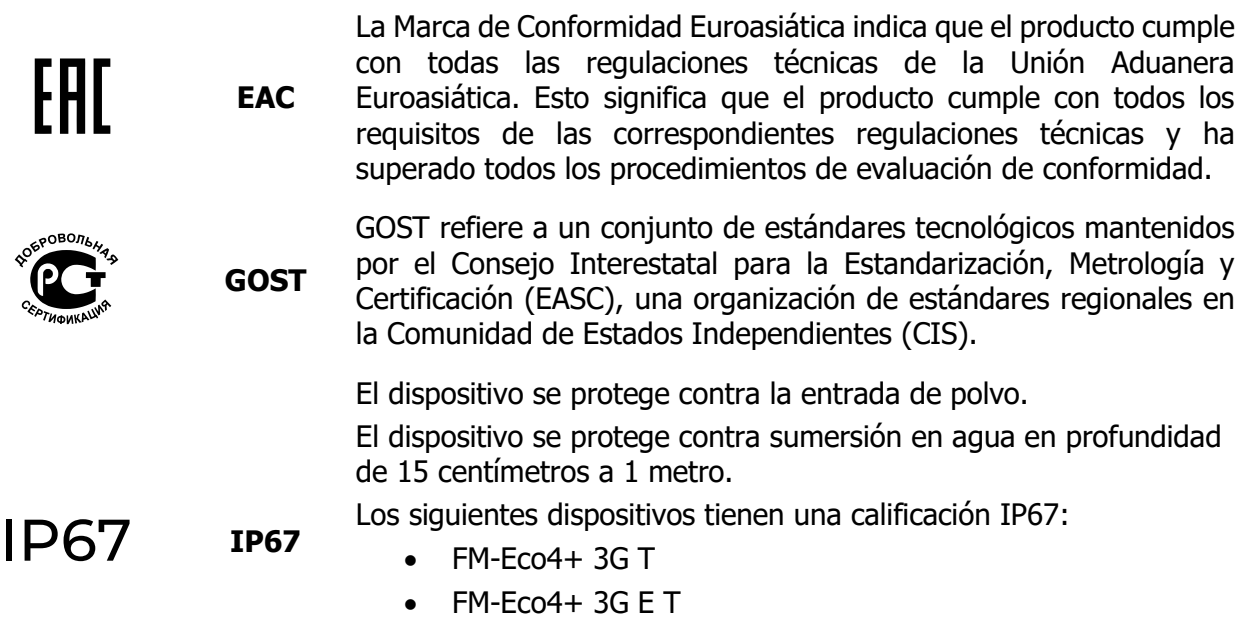

- FM-Eco4+ T
- FM-Eco4+ E T

# <span id="page-17-0"></span>**3 Información técnica**

## <span id="page-17-1"></span>3.1 Patrones de indicadores LED

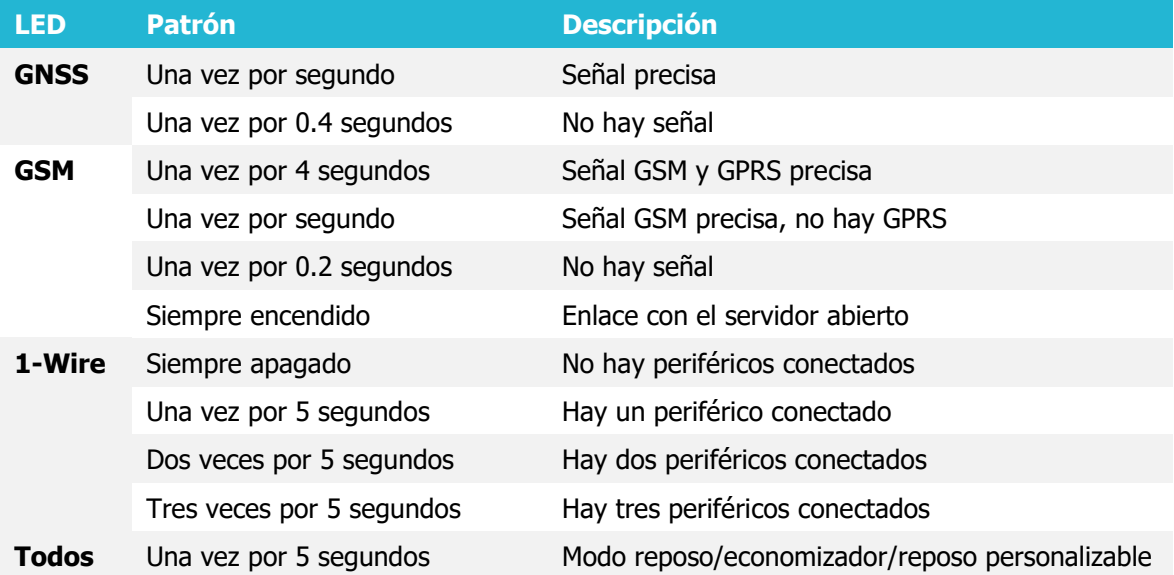

# <span id="page-17-2"></span>3.2 Disposición de pines

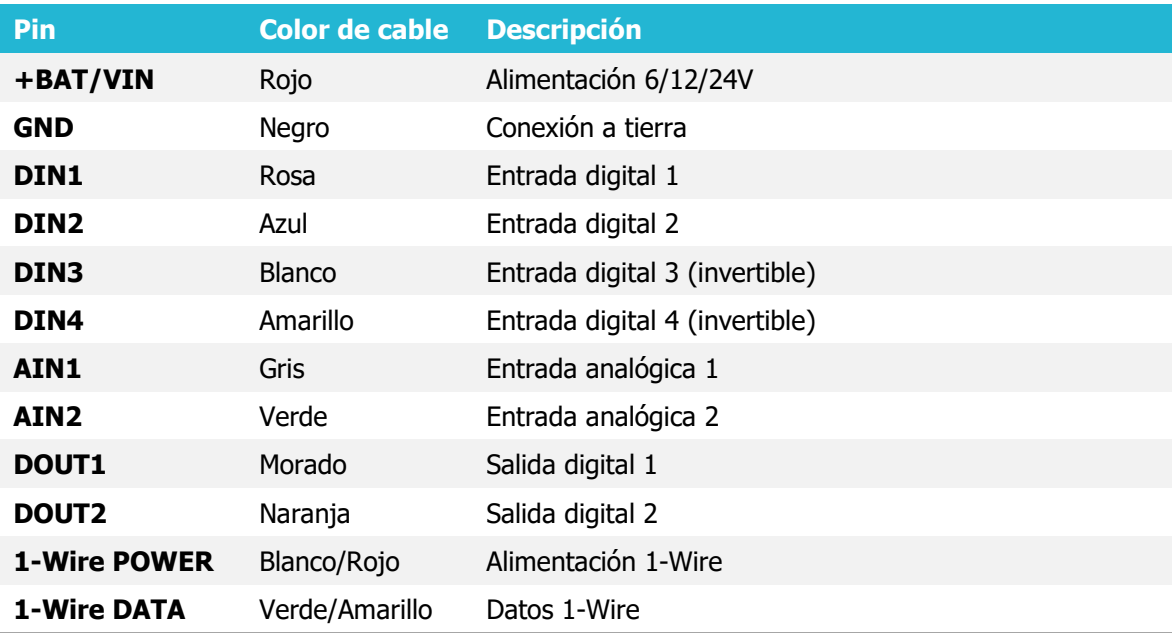

# <span id="page-18-0"></span>3.3 Características físicas

#### **Variaciones 2G**

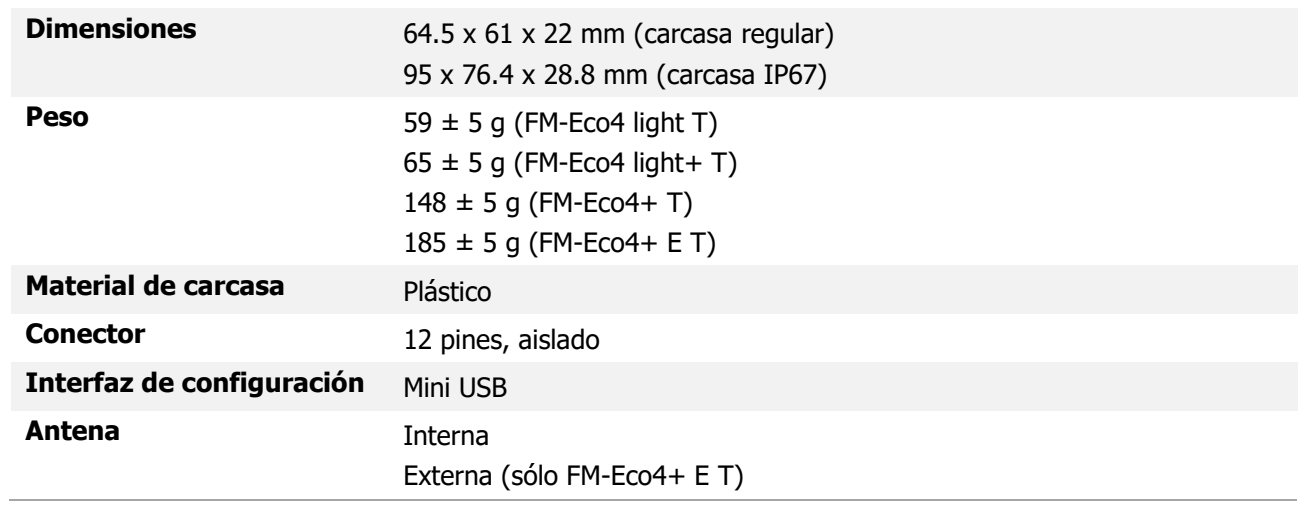

#### **Variaciones 3G**

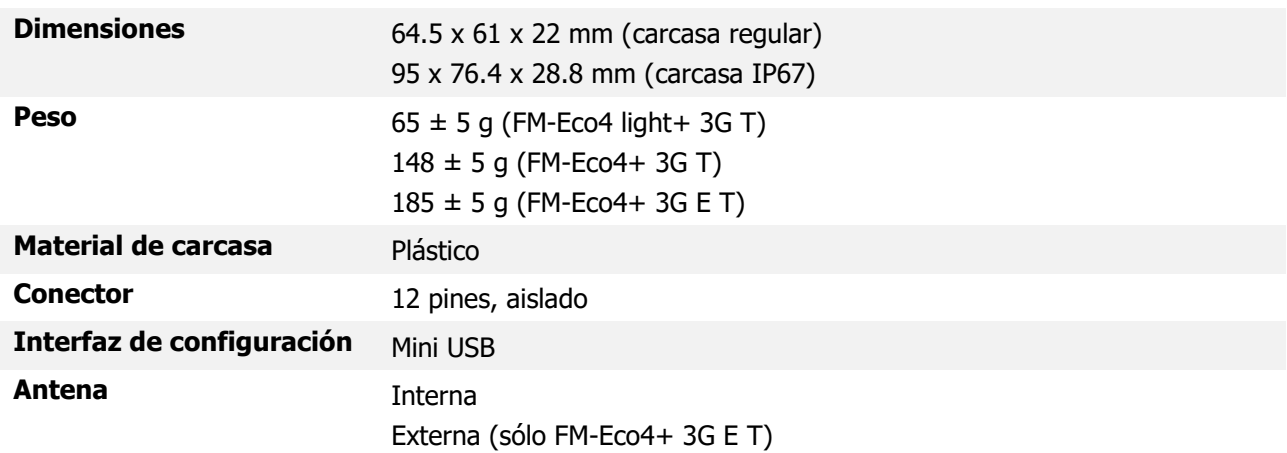

## <span id="page-18-1"></span>3.4 Características técnicas

## <span id="page-18-2"></span>3.4.1 Especificaciones ambientales

#### **Variaciones 2G**

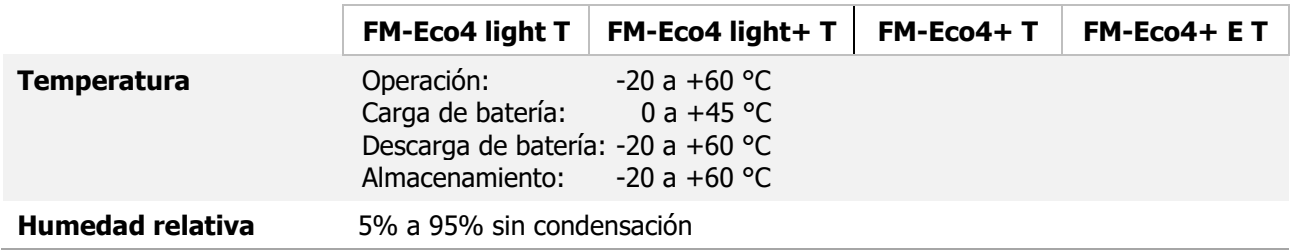

#### **Variaciones 3G**

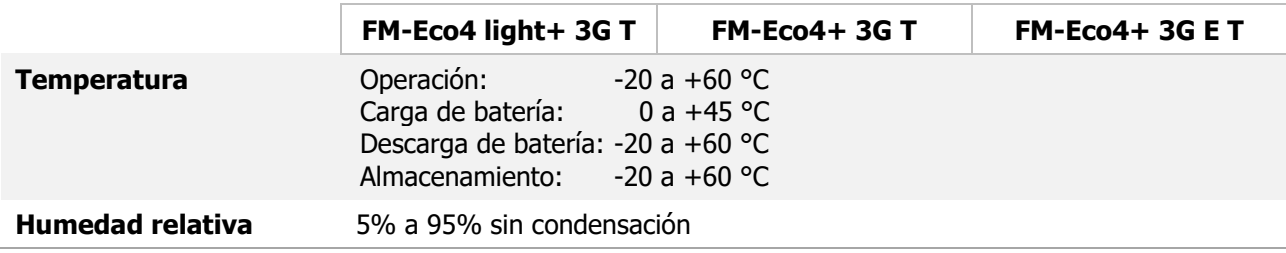

## <span id="page-19-0"></span>3.4.2 Especificaciones eléctricas

#### **Variaciones 2G**

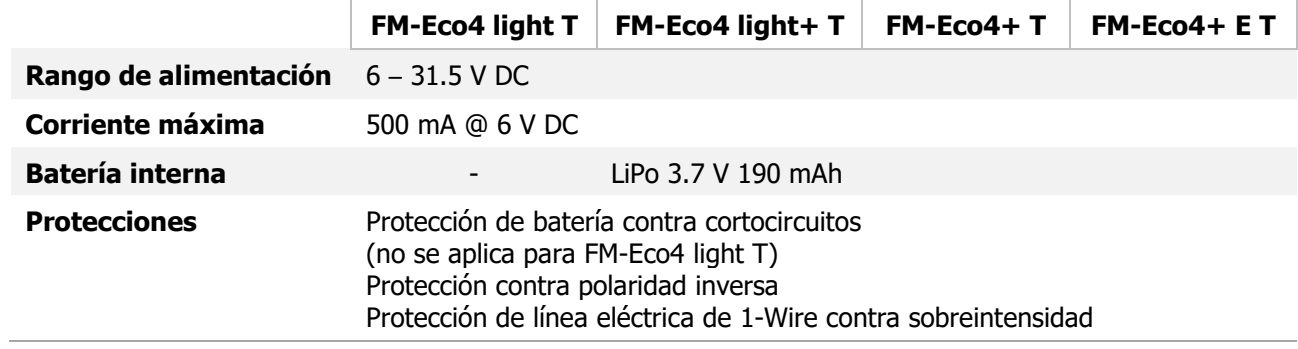

#### **Variaciones 3G**

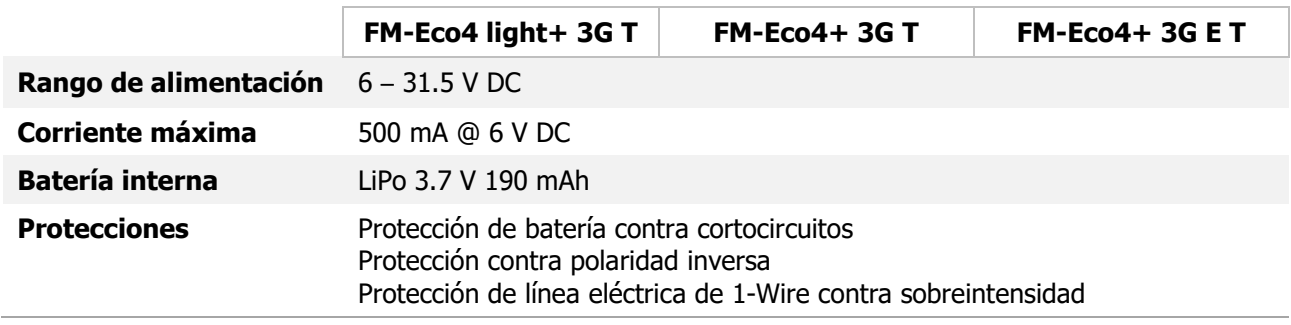

## <span id="page-19-1"></span>3.4.3 Consumo de energía @ 12 V DC

#### **Variaciones 2G**

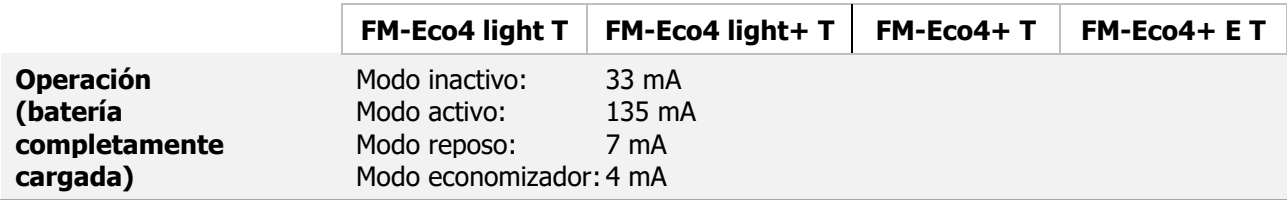

#### **Variaciones 3G**

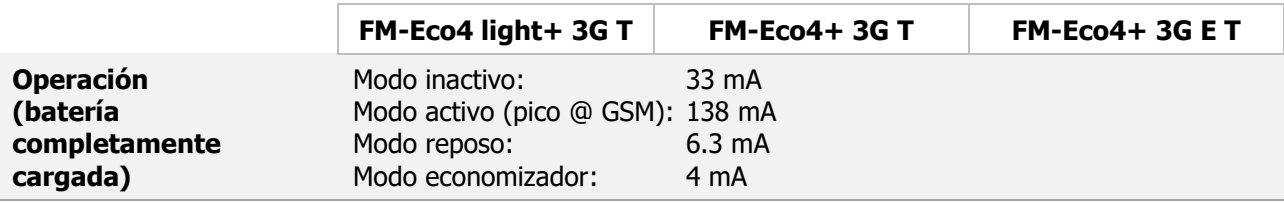

## <span id="page-20-0"></span>3.4.4 Conectividad

#### **Variaciones 2G**

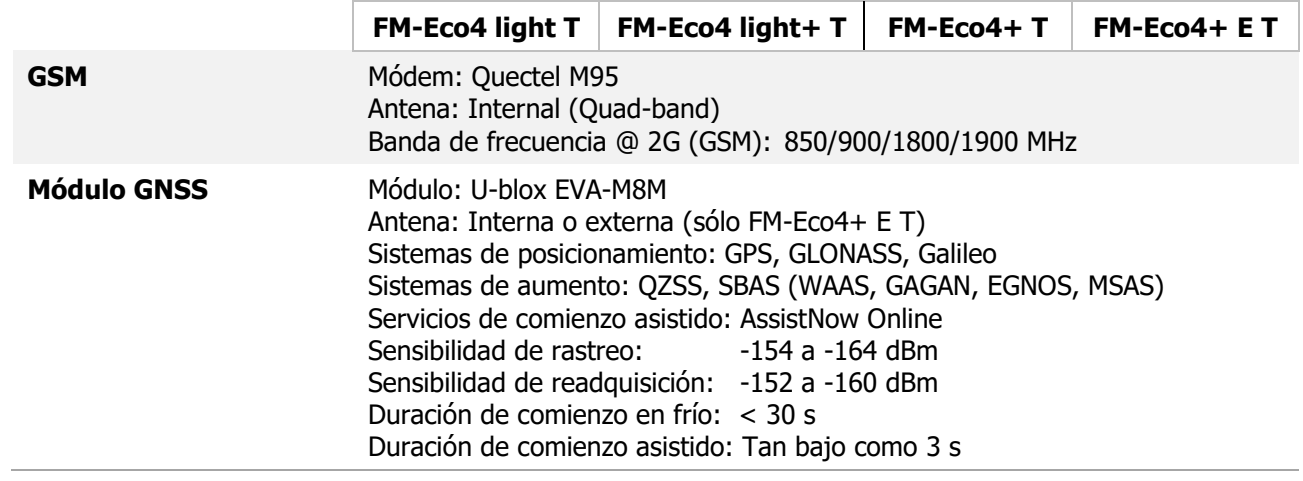

#### **Variaciones 3G**

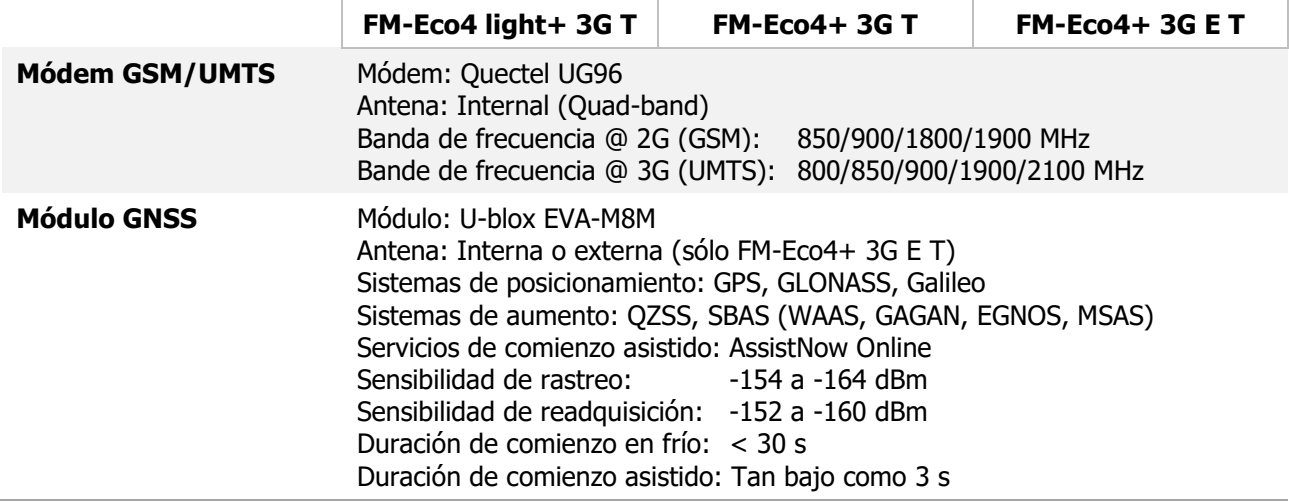

# <span id="page-21-0"></span>3.5 Interfaces

### <span id="page-21-1"></span>3.5.1 Alimentación

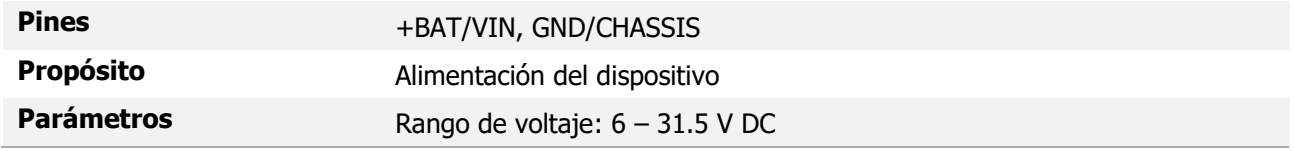

## <span id="page-21-2"></span>3.5.2 Entradas analógicas

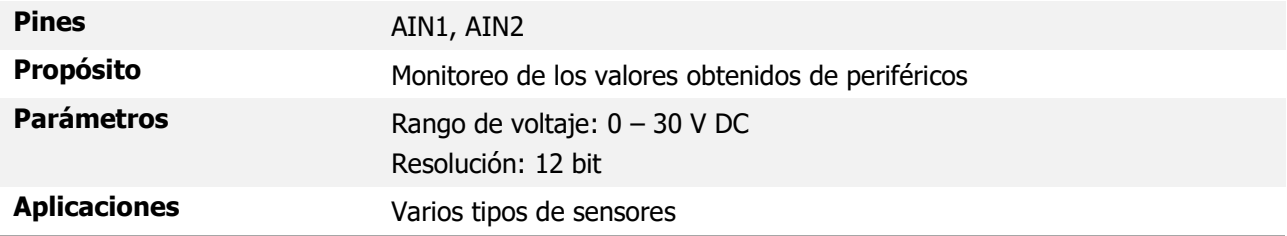

## <span id="page-21-3"></span>3.5.3 Entradas digitales

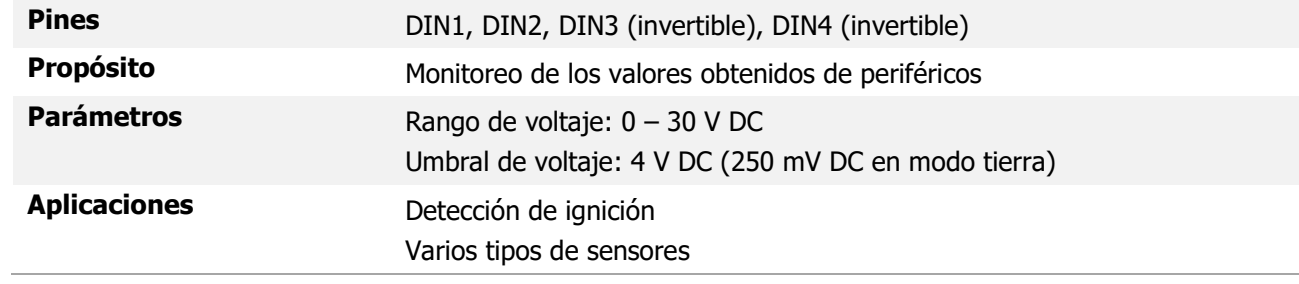

## <span id="page-21-4"></span>3.5.4 Salidas digitales

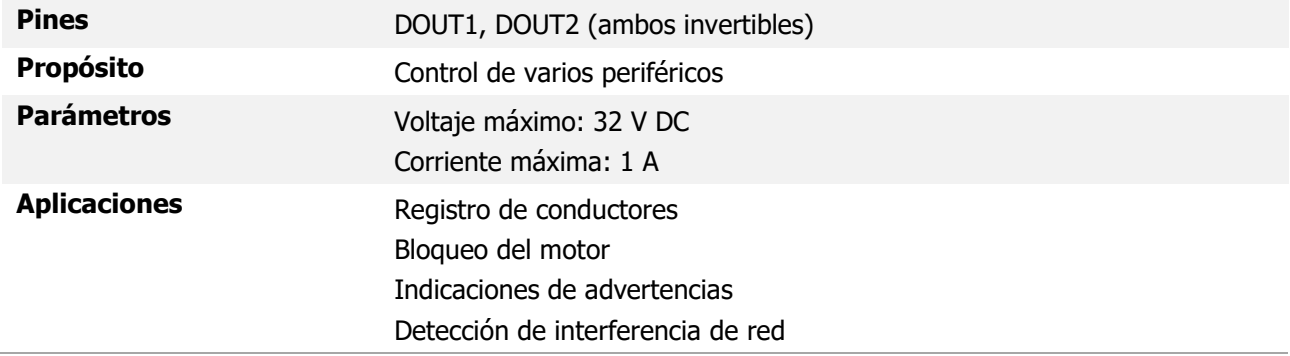

## <span id="page-22-0"></span>3.5.5 1-Wire

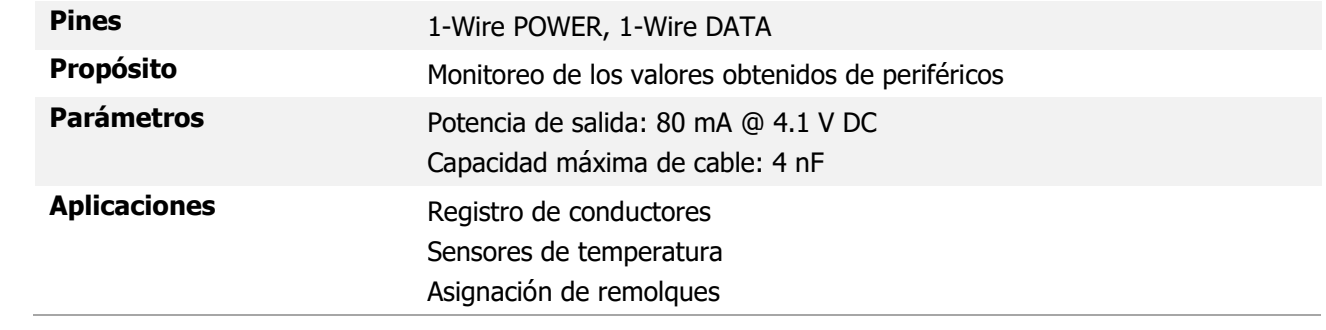

# <span id="page-23-0"></span>**4 Preparación del dispositivo (carcasa regular)**

Para que el dispositivo funcione, debe insertar una tarjeta SIM. Para hacerlo, abra la carcasa del dispositivo y haga las acciones descritas a continuación.

## <span id="page-23-1"></span>4.1 Apertura del dispositivo

Use un destornillador plano para abrir la carcasa plástica. Inserte el destornillador entre las partes superior e inferior de la carcasa y suba la parte superior hacia arriba como se muestra en la imagen abajo. La parte superior de la carcasa debería desmontarse fácilmente de los pines.

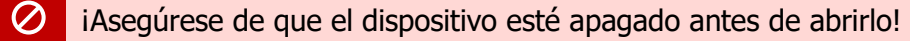

El uso de herramientas inadecuadas o fuerza excesiva puede causar daño permanente al  $\mathcal{O}$ dispositivo.

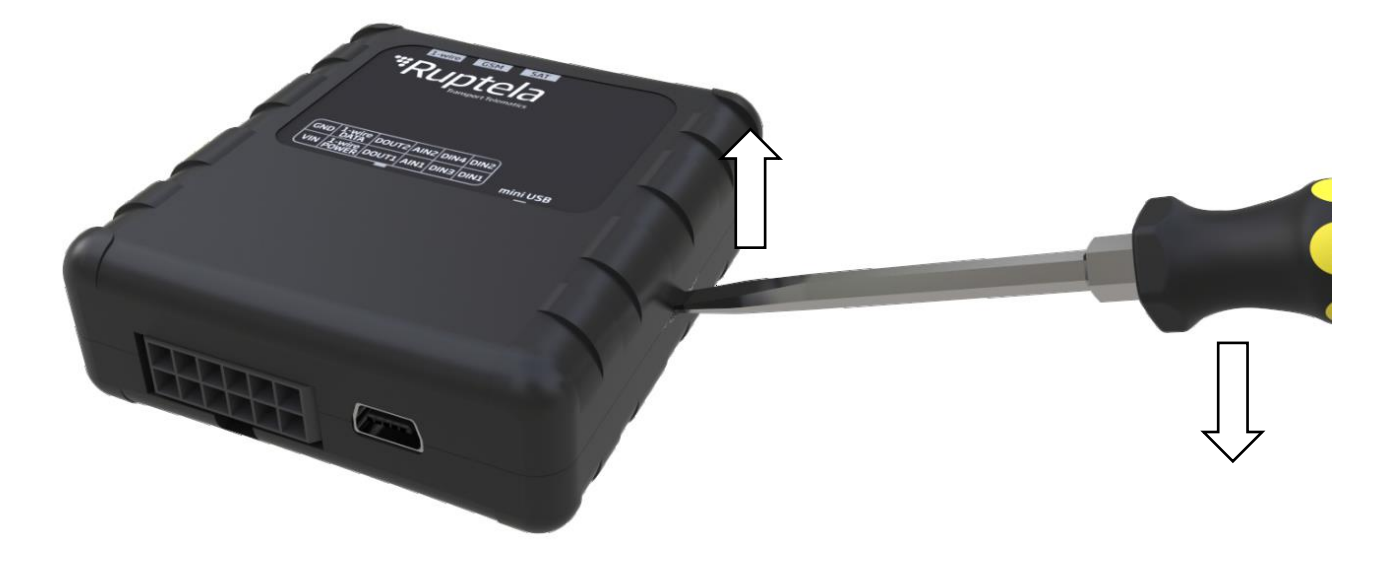

 $\boldsymbol{\Lambda}$ Evite de abrir la carcasa más veces que es necesario, para que no se desgasten los pines.

# <span id="page-24-0"></span>4.2 Inserción de la tarjeta SIM

Inserte su tarjeta SIM dentro del dispositivo como se muestra en la imagen abajo. El microchip debe estar situado boca abajo.

 $\boldsymbol{\Theta}$ 

Todos los códigos de seguridad de la tarjeta SIM deben estar desactivados. De otra manera, la tarjera SIM no funcionará con el dispositivo.

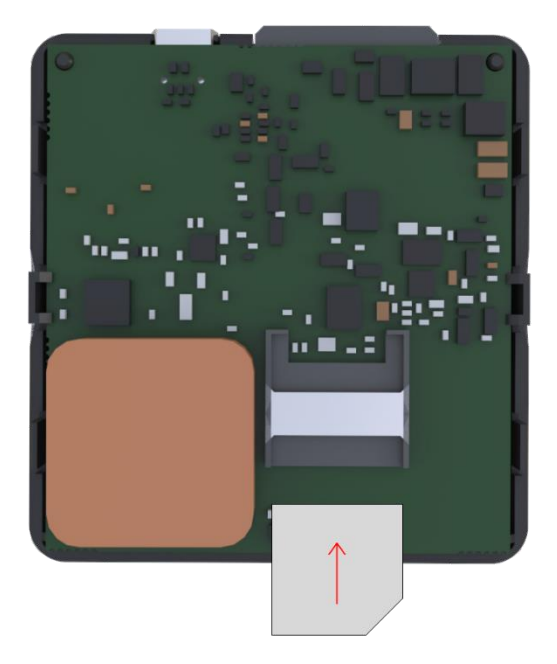

Use una tarjeta SIM con contrato para asegurar que el saldo de la cuenta no se agote de repente y no cause problemas de conectividad.

## <span id="page-25-0"></span>4.3 Cierre del dispositivo

Para cerrar el dispositivo, debe reinsertar la PCB (si se la ha quitado de la carcasa) y adjuntarla a los pines. Reinserte la PCB en la siguiente orden:

- 1. Oriente la PCB para que esté orientada hacia arriba
- 2. Ponga la PCB debajo del pin intermedio (1)
- 3. Monte la PCB sobre el pin estabilizador (2)
- 4. Monte la PCB sobre el pin de soporte (3)

Una vez un lado de la PCB se ha adjuntado a los pines, presiona el otro lado de la PCB a los otros pines. La PCB debería adjuntarse a los pines fácilmente.

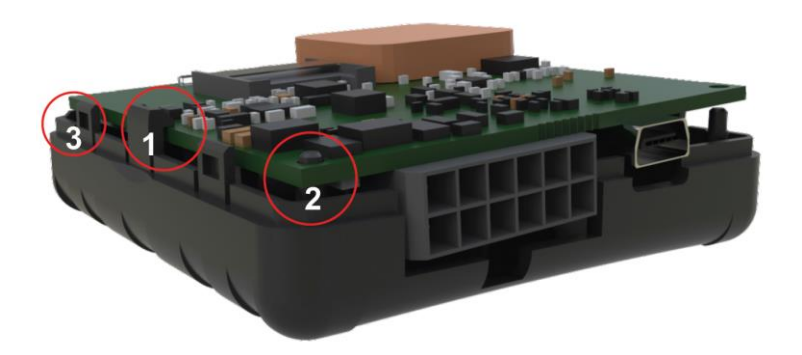

Una vez la PCB está adjuntada a los pines, coloque la parte superior de la carcasa a un lado del dispositivo como se muestra en la imagen abajo. Luego presione el otro lado hasta que oiga un chasquido y la carcasa quede completamente cerrada.

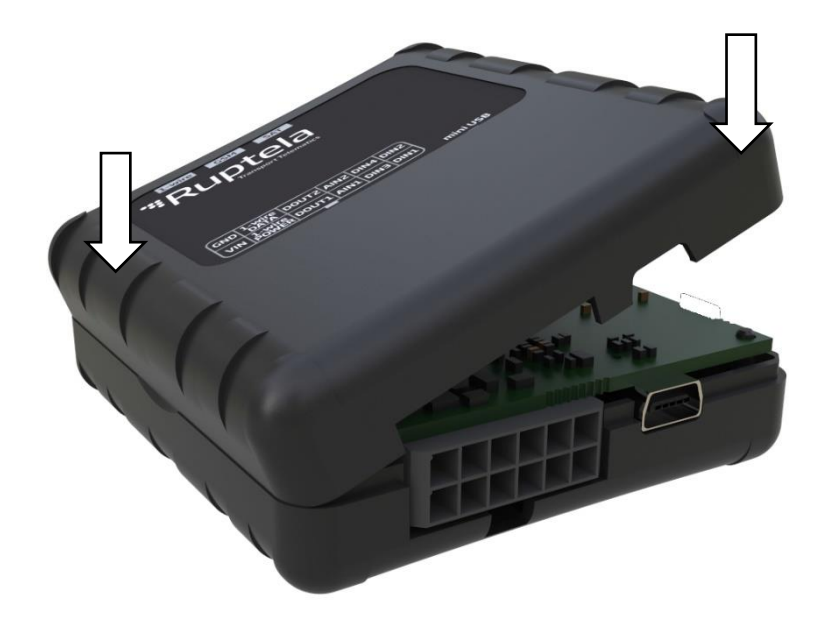

# <span id="page-26-0"></span>4.4 Conexión de los cables

### <span id="page-26-1"></span>4.4.1 Conexión del cable de 12 pines

Conecte el cable de 12 pines al puerto de 12 pines del dispositivo como se muestra en la imagen abajo. El cable puede conectarse de una sola manera.

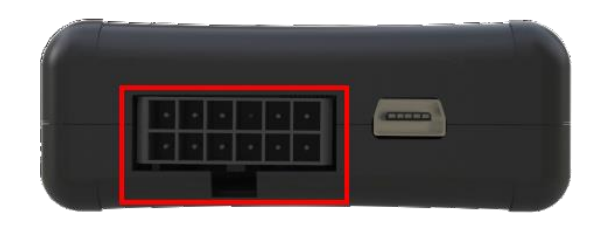

### <span id="page-26-2"></span>4.4.2 Conexión del cable USB

Conecte el cable USB al puerto mini USB como se muestra en la imagen abajo. El cable puede conectarse de una sola manera. Conecte la otra parte del cable a su ordenador.

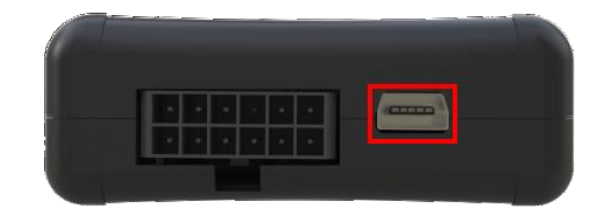

El dispositivo puede ser alimentado vía USB para la configuración. Usar una fuente de alimentación externa para la configuración es opcional.

# <span id="page-27-0"></span>**5 Preparación del dispositivo (carcasa IP67)**

Para que el dispositivo funcione, debe insertar una tarjeta SIM. Para hacerlo, abra la carcasa del dispositivo y haga las acciones descritas a continuación.

## <span id="page-27-1"></span>5.1 Apertura del dispositivo

Use un destornillador de tipo "+" para abrir la carcasa plástica. Desatornille los 6 tornillos al fondo del dispositivo como se muestra en la imagen abajo. La tapa de la carcasa debería quitarse fácilmente.

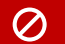

iAsegúrese de que el dispositivo esté apagado antes de abrirlo!

 $\mathcal{O}$ 

El uso de herramientas inadecuadas o fuerza excesiva puede causar daño permanente al dispositivo.

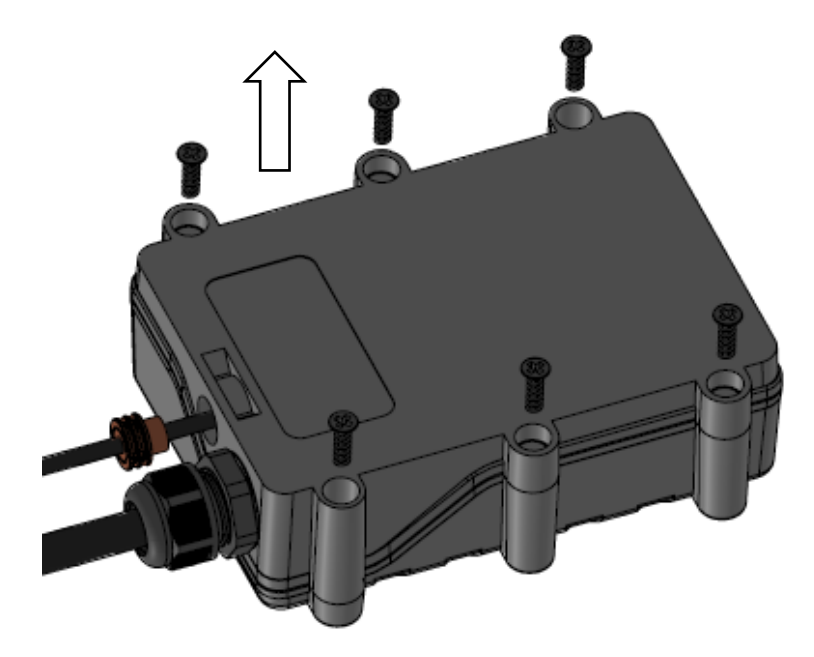

Evite de abrir la carcasa más veces que es necesario, para que no se desgasten los tornillos.

## <span id="page-28-0"></span>5.2 Inserción de la tarjeta SIM

Inserte su tarjeta SIM dentro del dispositivo como se muestra en la imagen abajo. El microchip debe estar situado boca abajo.

Todos los códigos de seguridad de la tarjeta SIM deben estar desactivados. De otra manera,  $\boldsymbol{\Theta}$ la tarjera SIM no funcionará con el dispositivo.

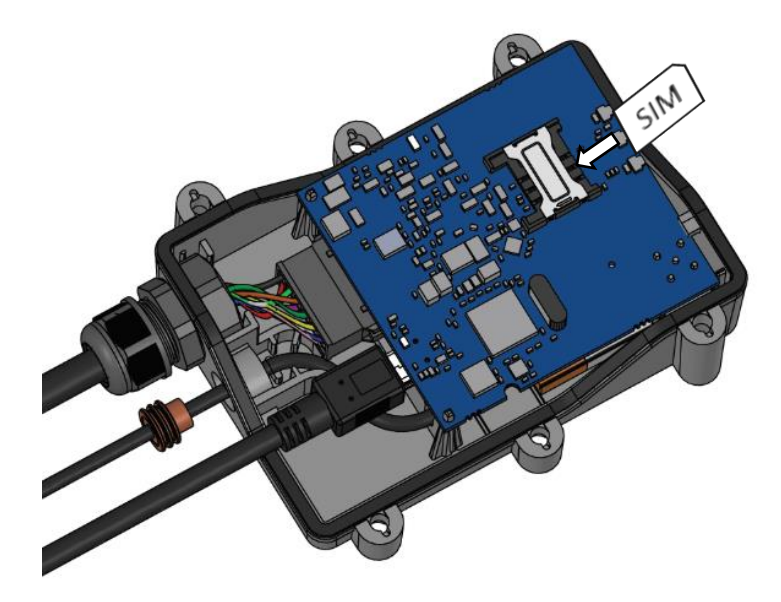

Use una tarjeta SIM con contrato para asegurar que el saldo de la cuenta no se agote de repente y no cause problemas de conectividad.

## <span id="page-29-0"></span>5.3 Conexión de los cables

### <span id="page-29-1"></span>5.3.1 Conexión del cable de 12 pines

El cable de 12 pines ya está conectado, no necesita reconectarlo.

#### <span id="page-29-2"></span>5.3.2 Conexión del cable USB

Conecte el cable USB al puerto mini USB como se muestra en la imagen abajo. El cable puede conectarse de una sola manera. Conecte la otra parte del cable a su ordenador.

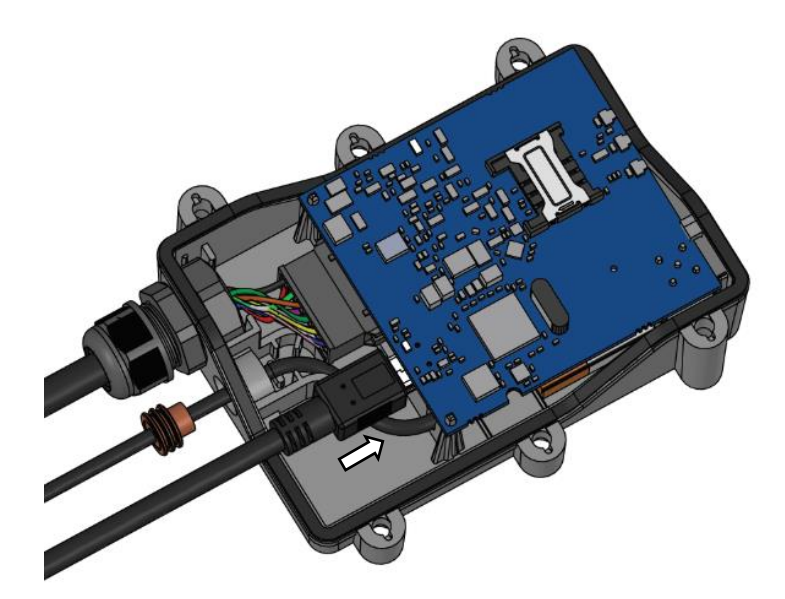

El dispositivo puede ser alimentado vía USB para la configuración. Usar una fuente de alimentación externa para la configuración es opcional.

#### <span id="page-29-3"></span>5.3.3 Conexión de la antena externa GNSS (si es aplicable)

La antena externa GNSS ya está conectada, no necesita reconectarla.

### <span id="page-30-0"></span>5.3.4 Reconexión de la antena externa GNSS (si es aplicable)

En algunos casos, puede que necesitará desconectar la antena del dispositivo durante la instalación. Es importante desconectar y reconectar la antena de manera apropiada para mantener la integridad de la carcasa.

Siga estos pasos para desconectar la antena:

1. Desatornille los tornillos y quite la tapa (véa la sección 5.1).

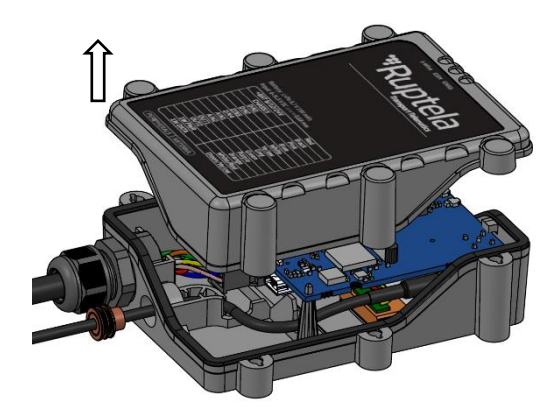

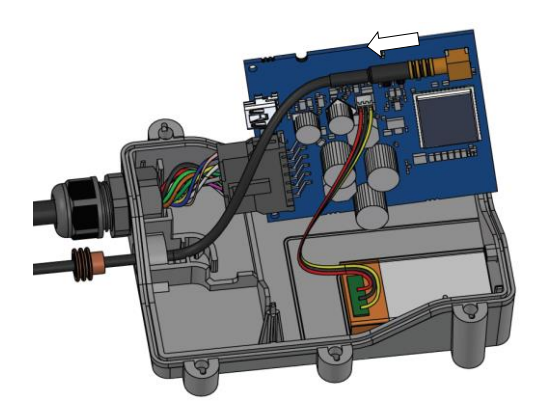

2. Cuidadosamente quite la PCB de los puntos de sujeción.

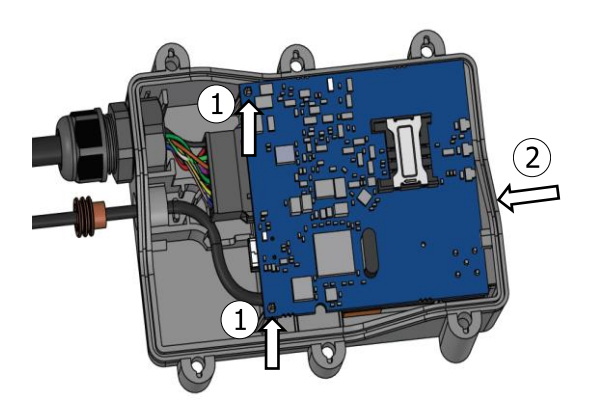

3. Desconecte la antena de la PCB. 4. Mueve la junta de la antena (1) fuera de la carcasa y quite la antena (2) de la carcasa.

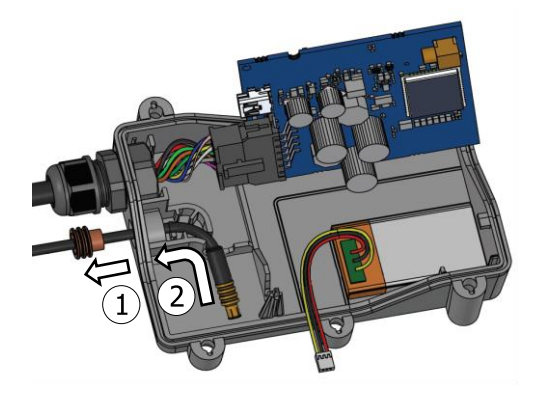

Después, siga estos pasos para reconectar la antena:

1. Inserte la antena en la carcasa. 2. Reconecte la antena a la PCB.

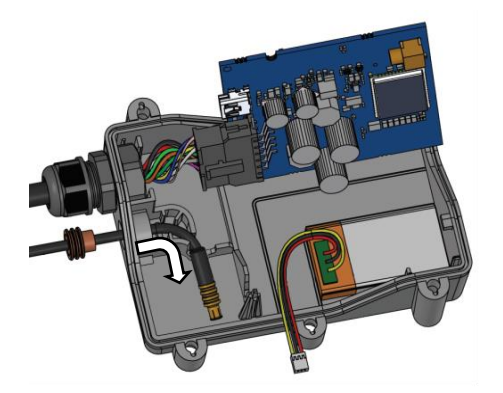

3. Monte la PCB sobre los puntos de sujeción (1) (2) mientras esté colocando la antena en su punto de sujeción (3).

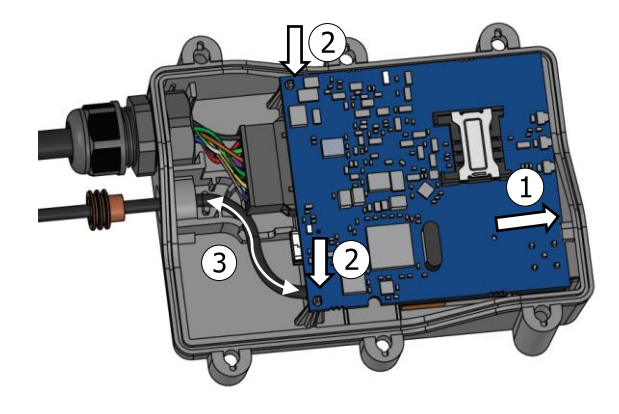

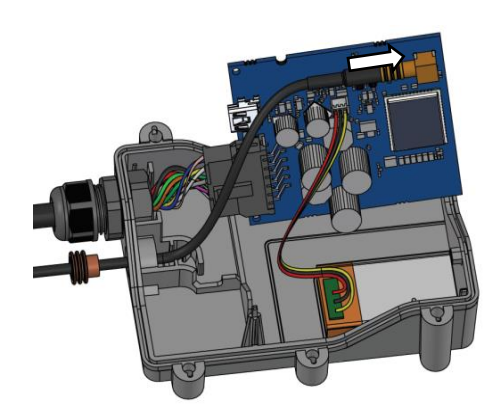

4. Ponga la tapa y atornille los tornillos (1). Cuidadosamente inserte la junta (2) a su lugar, aségurese de que esté insertada bien.

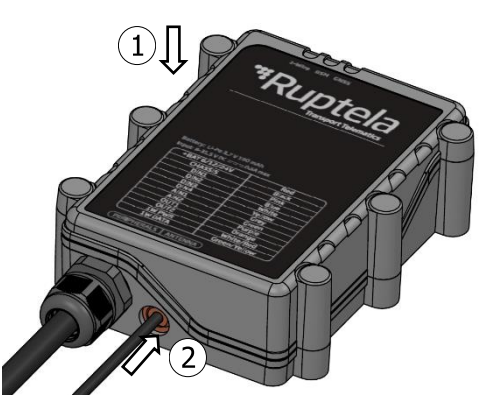

iSi paso 4 no está completado, la carcasa no estará protegida de líquidos!  $\varnothing$ 

# <span id="page-32-0"></span>**6 Instalación de controladores**

Antes de configurar el dispositivo, debe instalar los controladores VCOM y la versión más reciente de [Microsoft Framework,](https://www.microsoft.com/en-us/download/details.aspx?id=53344) de lo contrario su ordenador no reconocerá el dispositivo. Puede descargar los controladores VCOM desde nuestra web de documentación: [controladores VCOM.](https://doc.ruptela.lt/display/AB/Drivers+and+utilities)

Seleccione un archivo de controladores apropiado para su sistema operativo como se muestra en la imagen abajo.

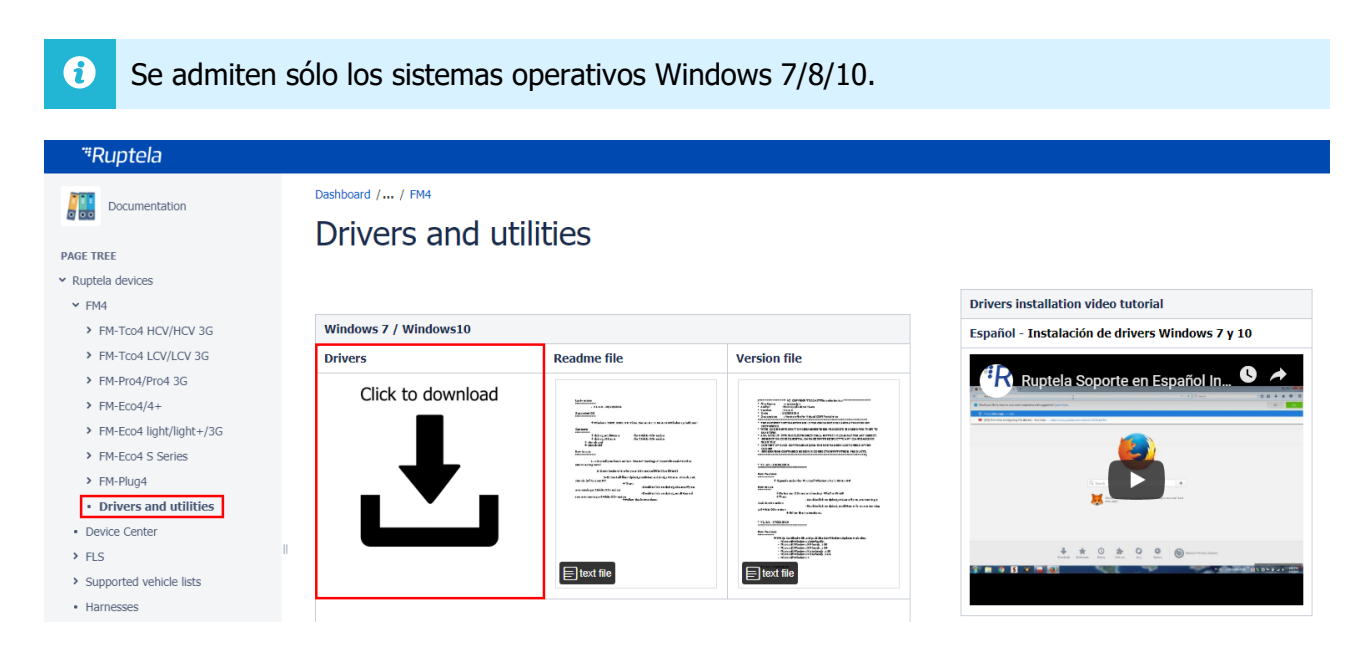

## <span id="page-32-1"></span>6.1 Procedimiento de instalación de controladores

Siga estos pasos para instalar los controladores VCOM:

1. Desinstale anteriores controladores VCOM:

Windows 7: **Start**-> **Settings**-> **Control Panel**-> **Add or remove programs**

Windows 8: **Start**-> **Settings**-> **Control Panel**-> **Programs**-> **Programs and Features**

Windows 10: **Start**-> **Settings**-> **Apps**-> **Apps & features**

2. Extraiga el archivo descargado a un lugar deseado. Ejecute el apropiado archivo de instalación para su sistema operativo:

Sistema operativo 32-bit: lance **dpinst\_x86.exe**

Sistema operativo 64-bit: lance **dpinst\_amd64.exe**

3. Siga las instrucciones en el asistente de instalación. Una vez finalizado el proceso, los controladores serán instalados y estarán en funcionamiento.

# <span id="page-33-0"></span>**7 Configuración del dispositivo**

## <span id="page-33-1"></span>7.1 Device Center

La aplicación Device Center (centro de dispositivos) se usa para configurar el dispositivo. El Device Center le permite hacer lo siguiente:

- Hacer un nuevo archivo de configuración
- Editar un existente archivo de configuración
- Enviar un archivo de configuración a su dispositivo
- Cargar un archivo de configuración desde su dispositivo
- Actualizar el firmware del dispositivo

Descargue el Device Center desde nuestra web de documentación: [doc.ruptela.lt.](https://doc.ruptela.lt/display/AB/Device+Center)

Puede encontrar una descripción detallada del Device Center en la sección User manual (Manual de usuario).

Extraiga el archivo descargado en un lugar deseado. Ejecute **DeviceCenter.exe**.

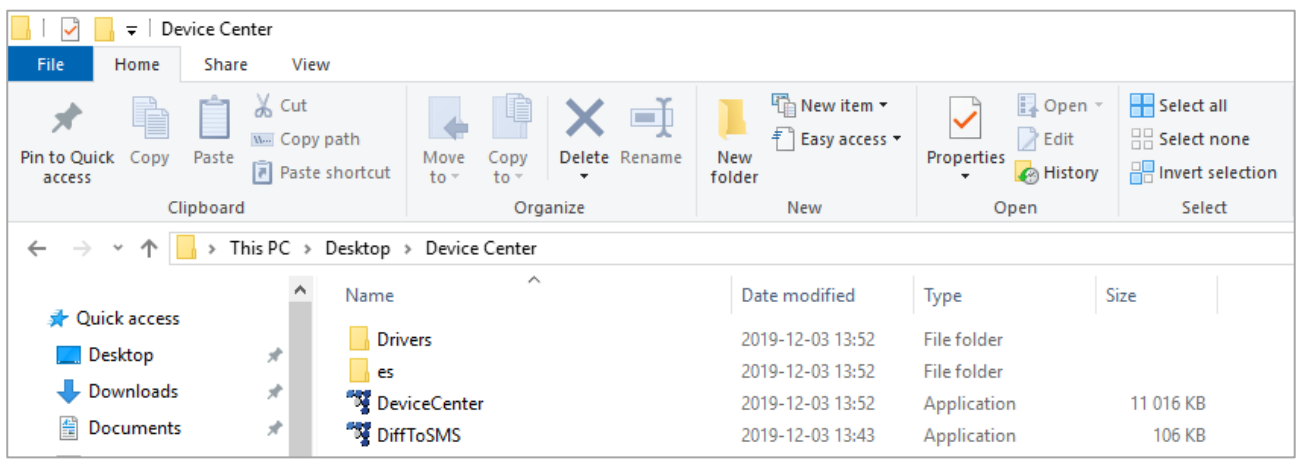

# <span id="page-34-0"></span>7.2 Empezar la configuración

Después de lanzar el Device Center, haga clic en **Configurar dispositivo** en el menú de inicio.

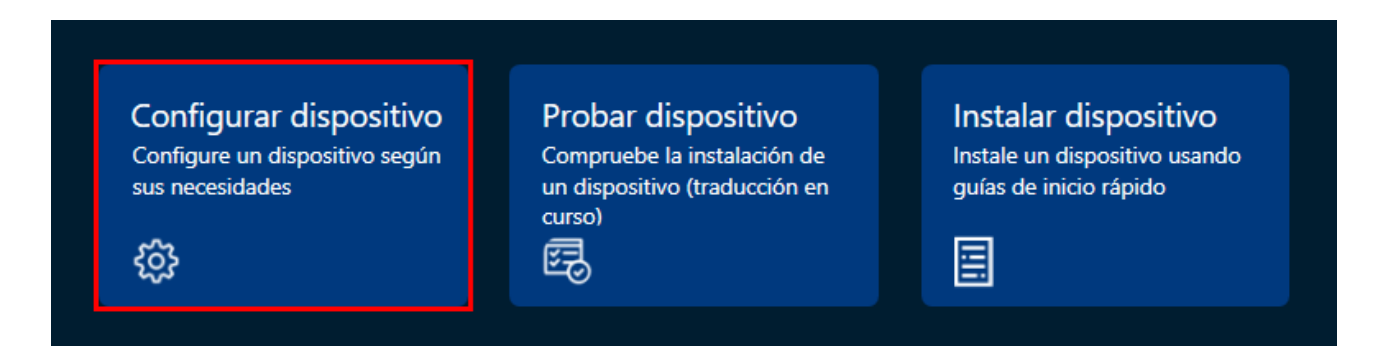

Si los controladores VCOM están instalados, será dirigido al menú de selección del tipo de configuración. Haga clic en **Conectar dispositivo**.

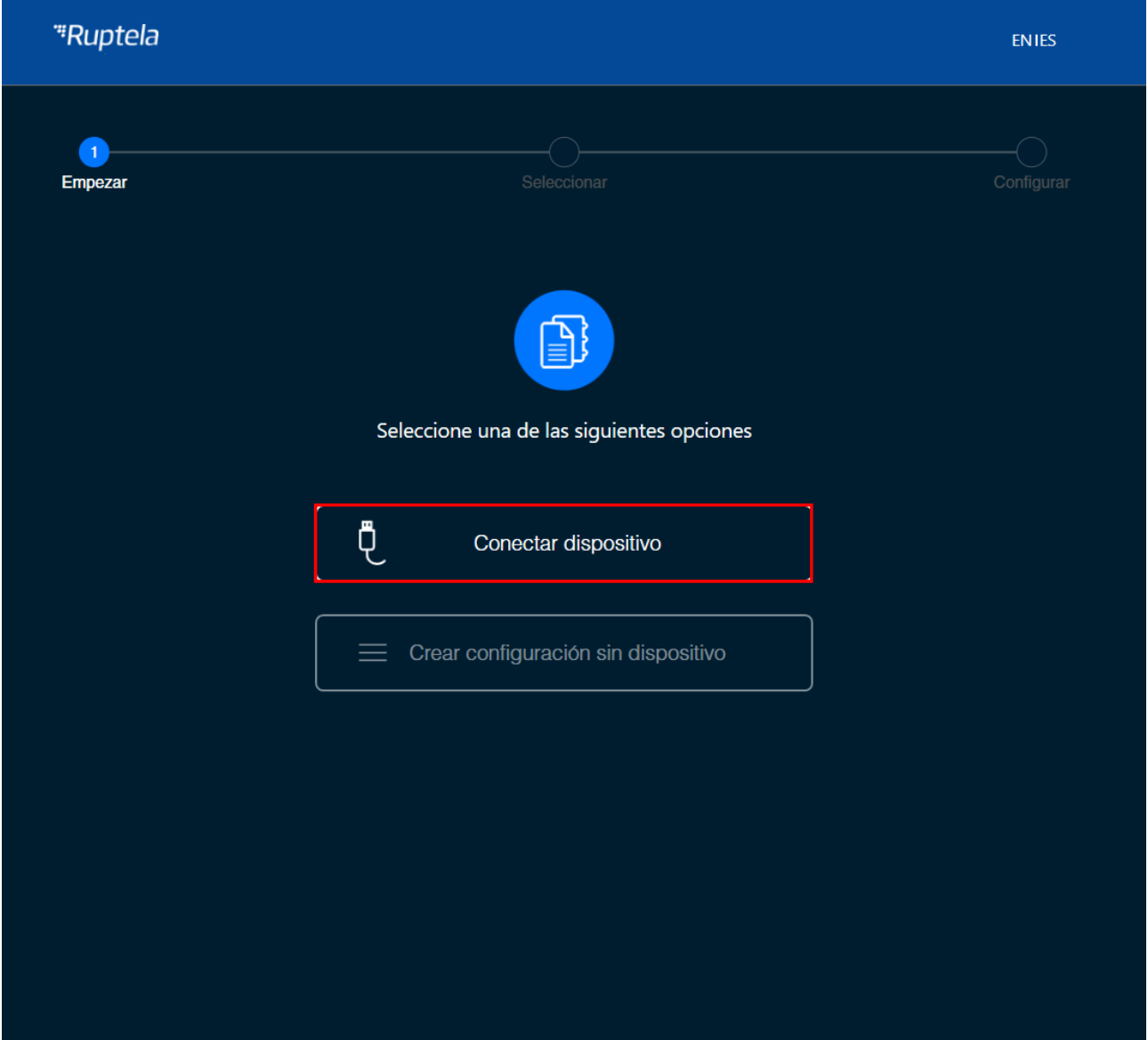

Seleccione su dispositivo en el menú de selección de dispositivo haciéndole clic.

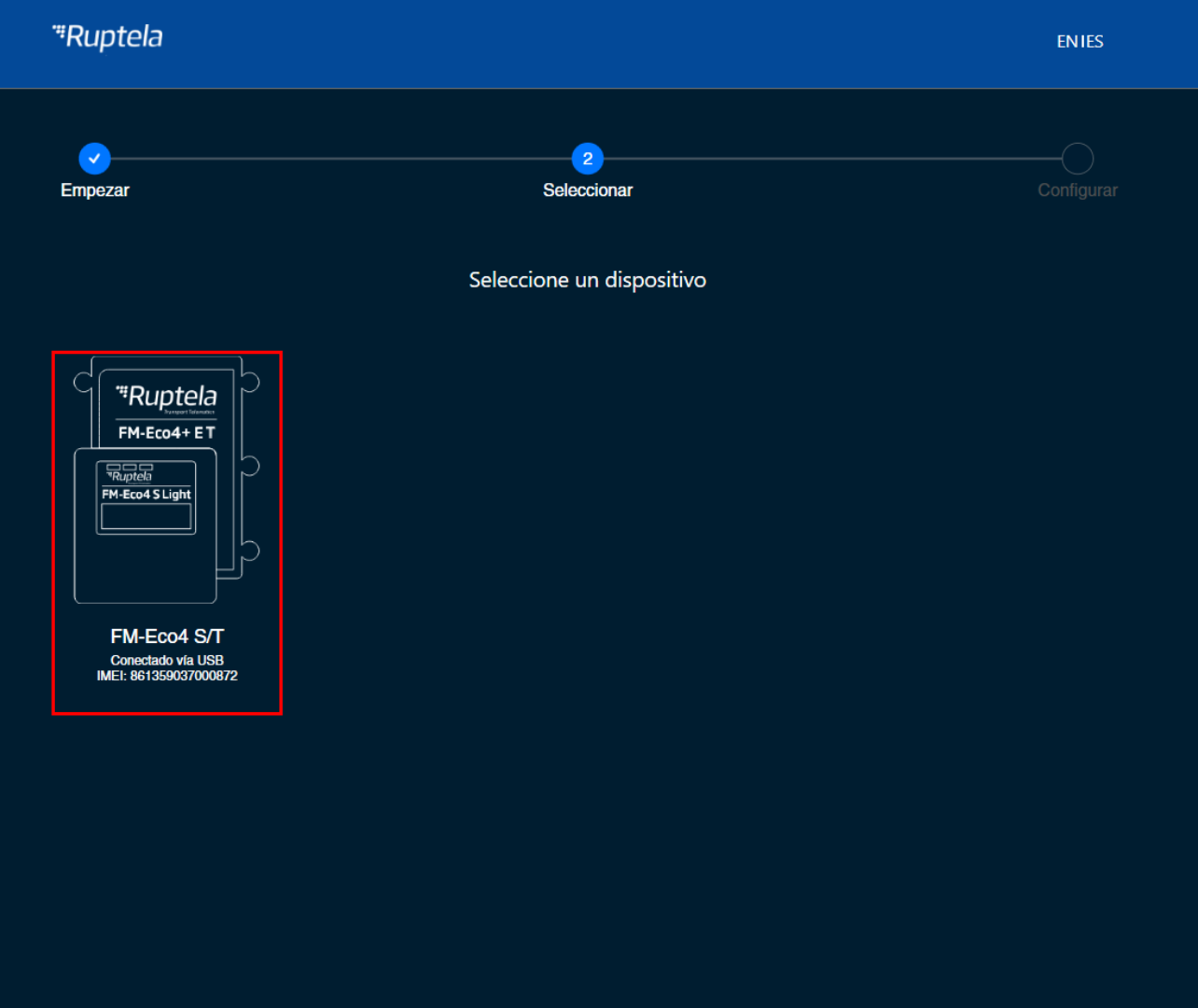

### <span id="page-36-0"></span>7.2.1 Menú de configuración

Después de seleccionar el dispositivo, será dirigido al menú de configuración. Este menú contiene lo siguiente:

- 1. El botón **Modo avanzado** abre el configurador avanzado
- 2. Información del dispositivo muestra información sobre el conectado dispositivo
- 3. Un icono de información abre el manual de usuario de Device Center
- 4. Cambio de idioma cambia el idioma a inglés/español (reinicio requerido)
- 5. Barra de cargar/guardar la configuración usada para cargar/guardar archivos de configuración
- 6. Ajustes de dispositivo, agrupados por funcionalidades

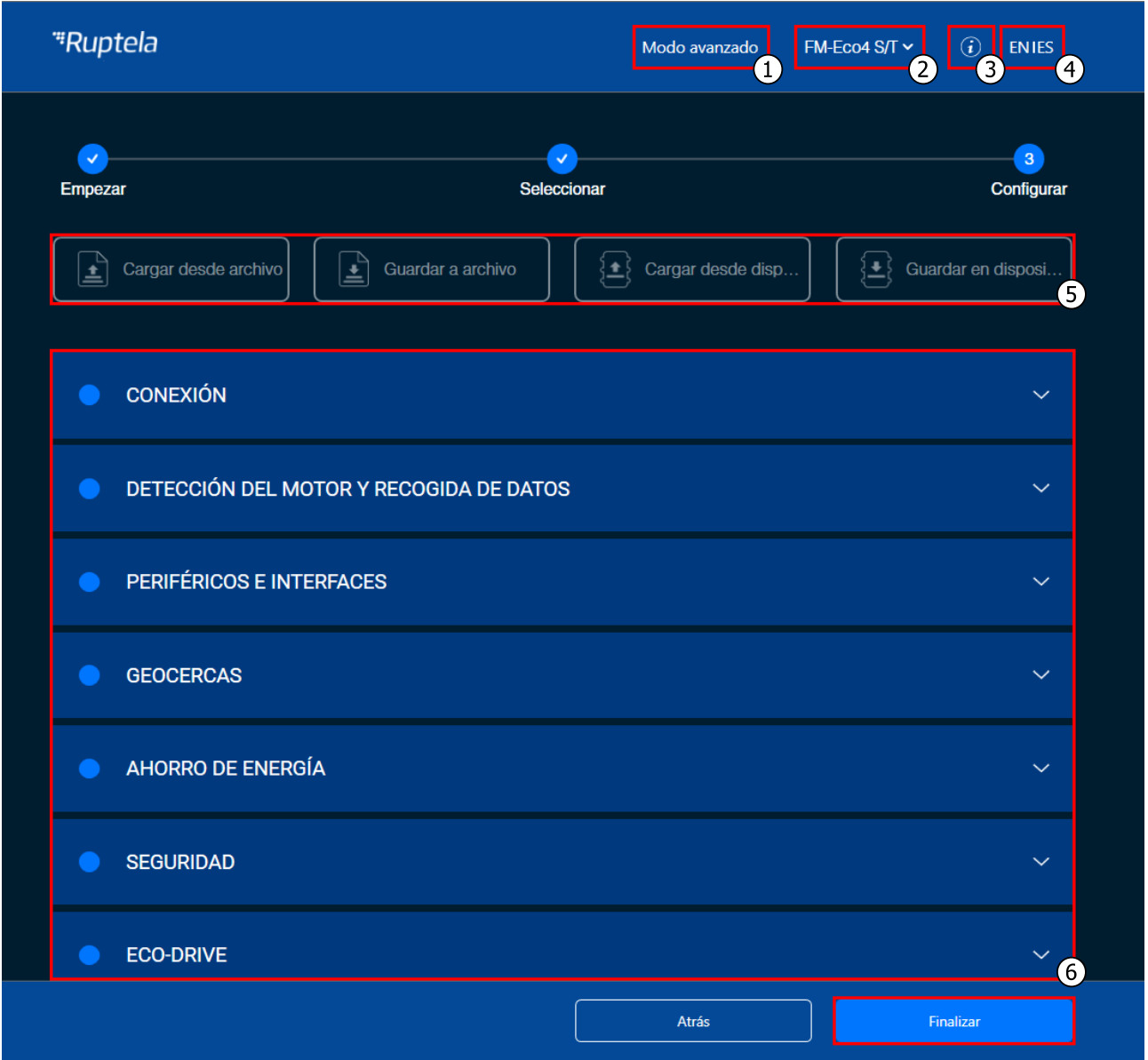

## <span id="page-37-0"></span>7.3 Bases de configuración

Para que el dispositivo esté operativo, debe tener un archivo de configuración cargado. Un archivo de configuración contiene información sobre que funcionalidades están activas, como se configuran y qué tipos de datos se incluyen en los registros.

Puede cargar el mismo archivo de configuración a varios dispositivos, permitiéndole recibir datos idénticos de todos sus vehículos.

#### <span id="page-37-1"></span>7.3.1 Extensión de archivo

Extensión de archivos de configuración para los dispositivos de la serie FM-Eco4 T: **.fk4c**

Los archivos de configuración pueden ser reconocidos por su icono:

#### <span id="page-37-2"></span>7.3.1 Cargar una configuración desde un archivo

Haga clic en **Cargar desde archivo** en la barra de botones. Localice su archivo de configuración y haga clic en **Open** (Abrir).

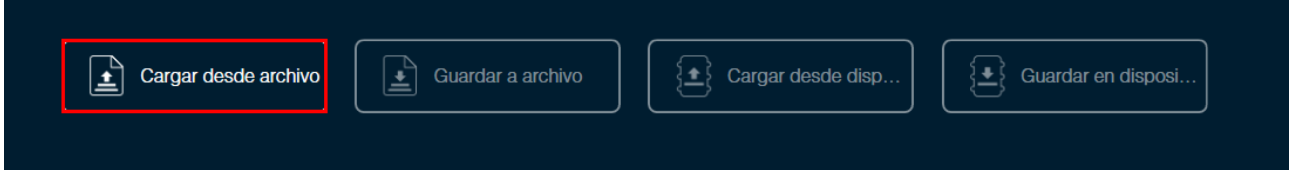

También puede cargar un archivo de configuración arrastrando y soltando el archivo en el Device Center.

Cargar una configuración desde un archivo descartará todos los cambios hechos a la configuración existente.

#### <span id="page-37-3"></span>7.3.2 Guardar una configuración a un archivo

Haga clic en **Guardar a archivo** en la barra de botones. Elija dónde guardar su archivo de configuración y haga clic en **Save** (Guardar).

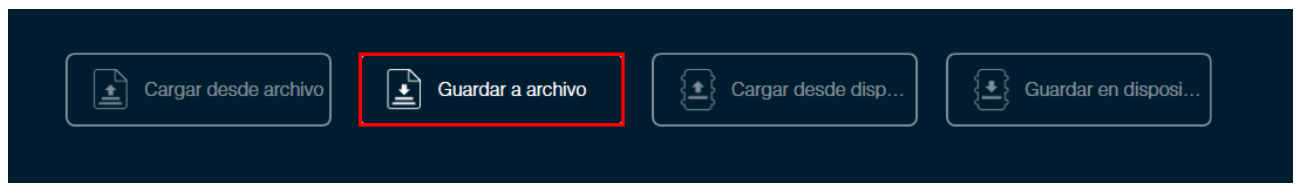

### <span id="page-38-0"></span>7.3.3 Cargar una configuración desde un dispositivo

Haga clic en **Cargar desde dispositivo** en la barra de botones. La configuración se cargará desde el dispositivo conectado.

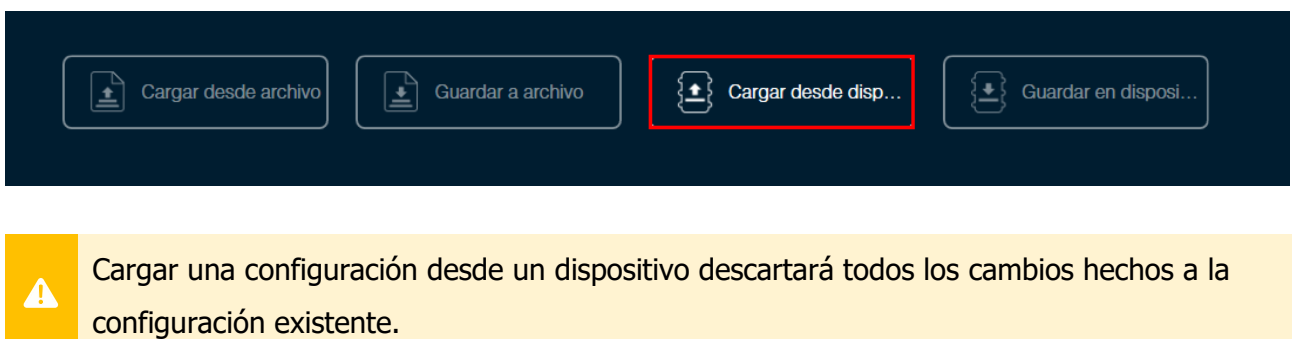

### <span id="page-38-1"></span>7.3.4 Guardar una configuración a un dispositivo

Haga clic en **Guardar en dispositivo** en la barra de botones. La configuración se guardará al dispositivo conectado.

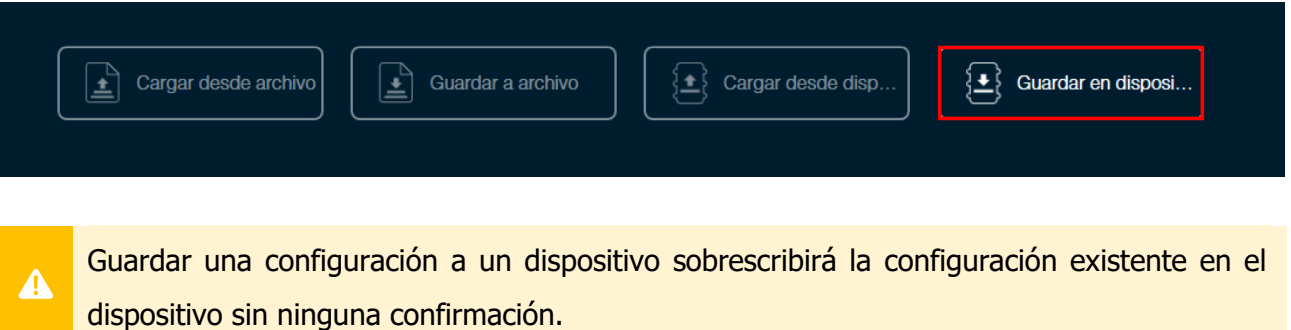

## <span id="page-39-0"></span>7.4 Ajustes esenciales

Sólo los ajustes esenciales para el uso del dispositivo se describen en este documento. Para una descripción detallada de todas las funcionalidades adicionales, consulte los manuales del Device [Center](https://doc.ruptela.lt/display/AB/Device+Center?preview=/26771474/26771521/EN%20Device%20Center%20User%20Manual.pdf) y la c[onfiguración avanzada](https://doc.ruptela.lt/pages/viewpage.action?pageId=33357966&preview=/2129929/28967184/EN%20Advanced%20Configurator%20User%20Manual.pdf).

#### <span id="page-39-1"></span>7.4.1 Ajustes del servidor

Abre la sección **Conexión** de los ajustes. Introduzca la dirección IP y puerto de su servidor de plataforma de gestión de flota. Si usa TrustTrack, no necesita introducir nada porque los ajustes del servidor ya están introducidos.

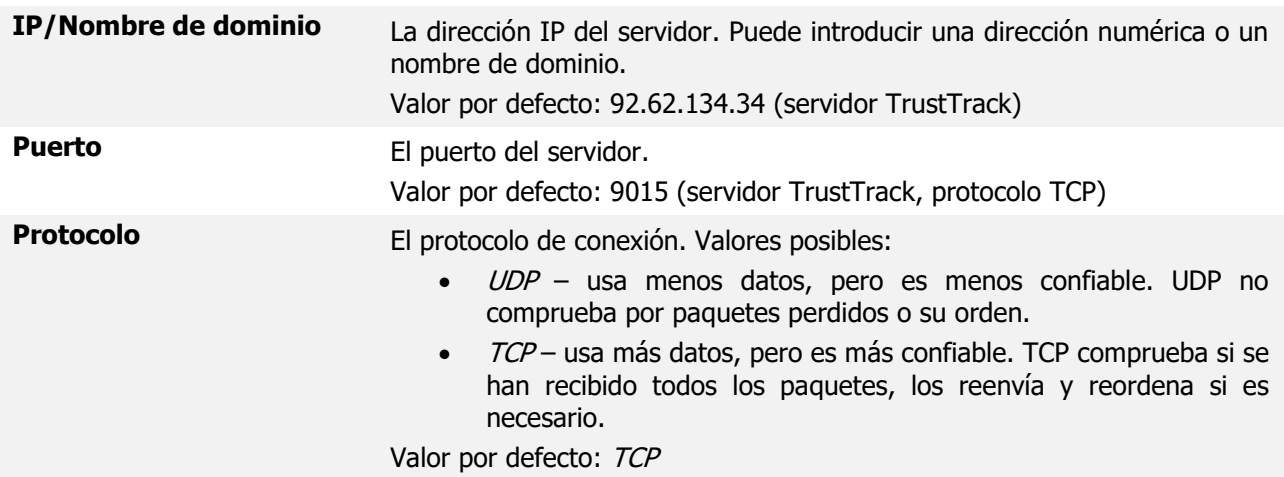

Los protocolos UDP y TCP pueden tener puertos diferentes. Asegúrese de que seleccione el  $\mathbf{\Omega}$ protocolo correcto e introduzca los puertos correctos.

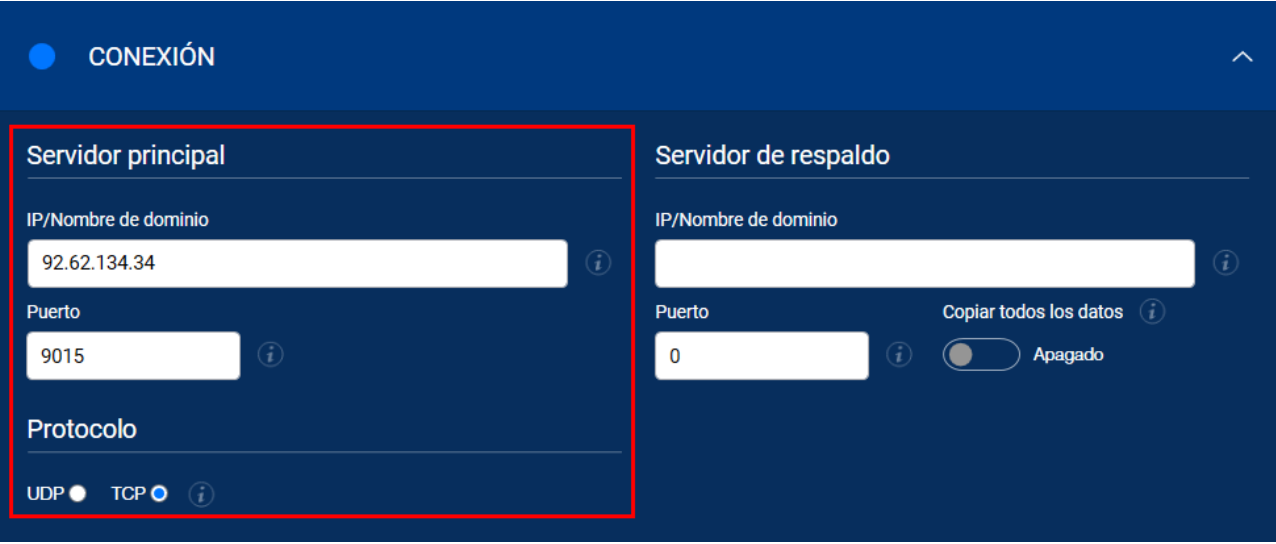

## <span id="page-40-0"></span>7.4.2 Servidor de respaldo

Puede usar un segundo servidor como un servidor de respaldo, en el caso que el servidor principal no esté accesible. Si el servidor principal está accesible, no se envían ningunos datos al servidor de respaldo. Ambos servidores usan el mismo protocolo.

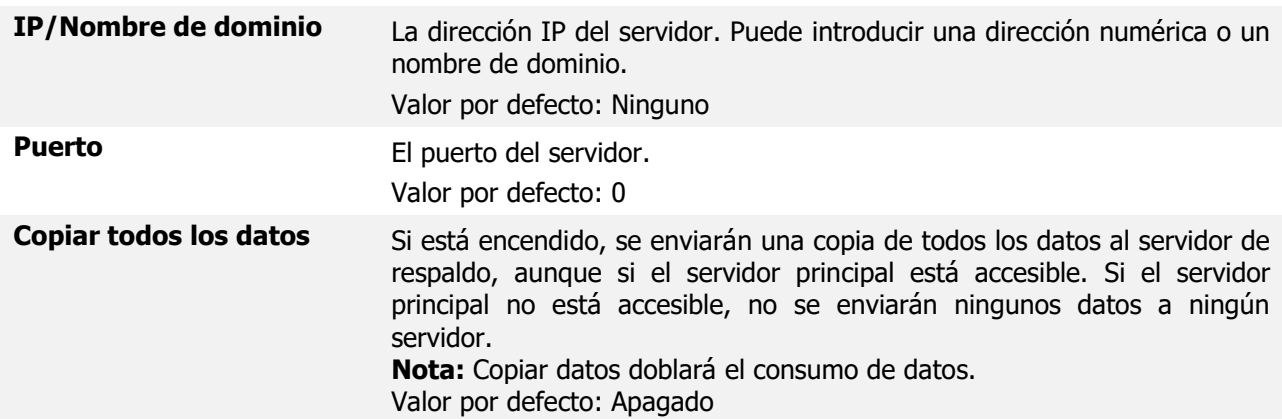

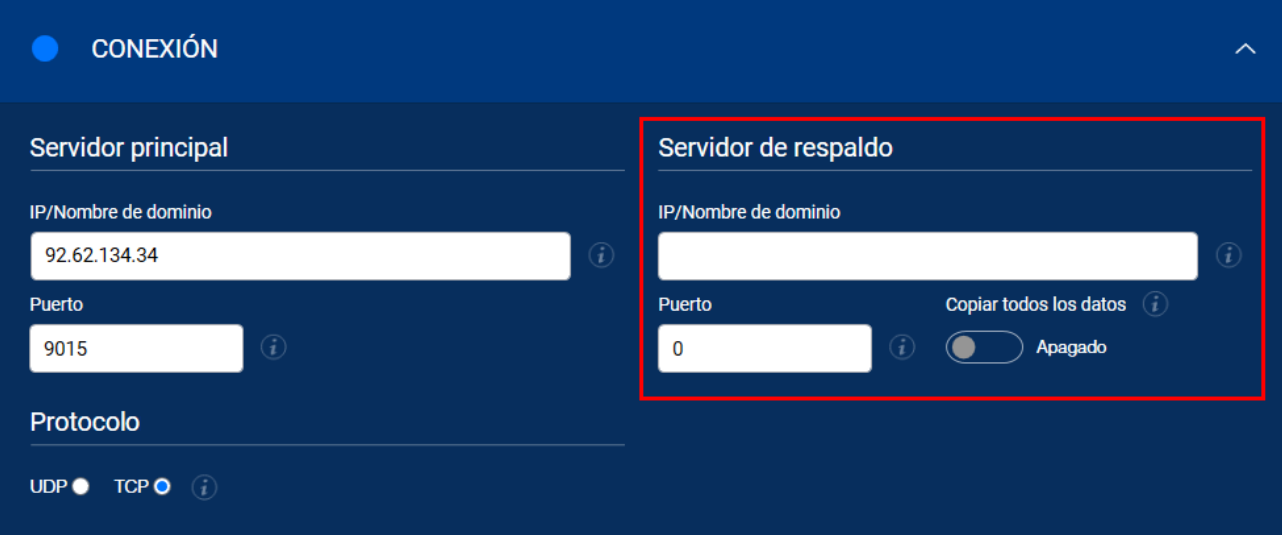

## <span id="page-41-0"></span>7.4.3 Ajustes de APN

Abra la sección **Conexión**. Los ajustes de APN son necesarios para conectarse al internet. El dispositivo no enviará ningunos datos sin los ajustes de APN. Los ajustes deben ser proporcionados por su proveedor de tarjeta SIM.

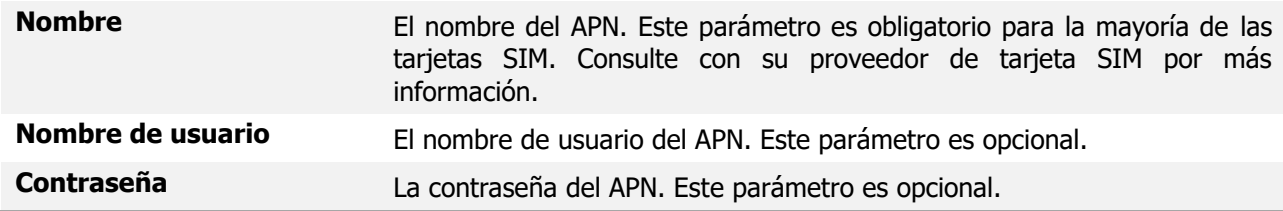

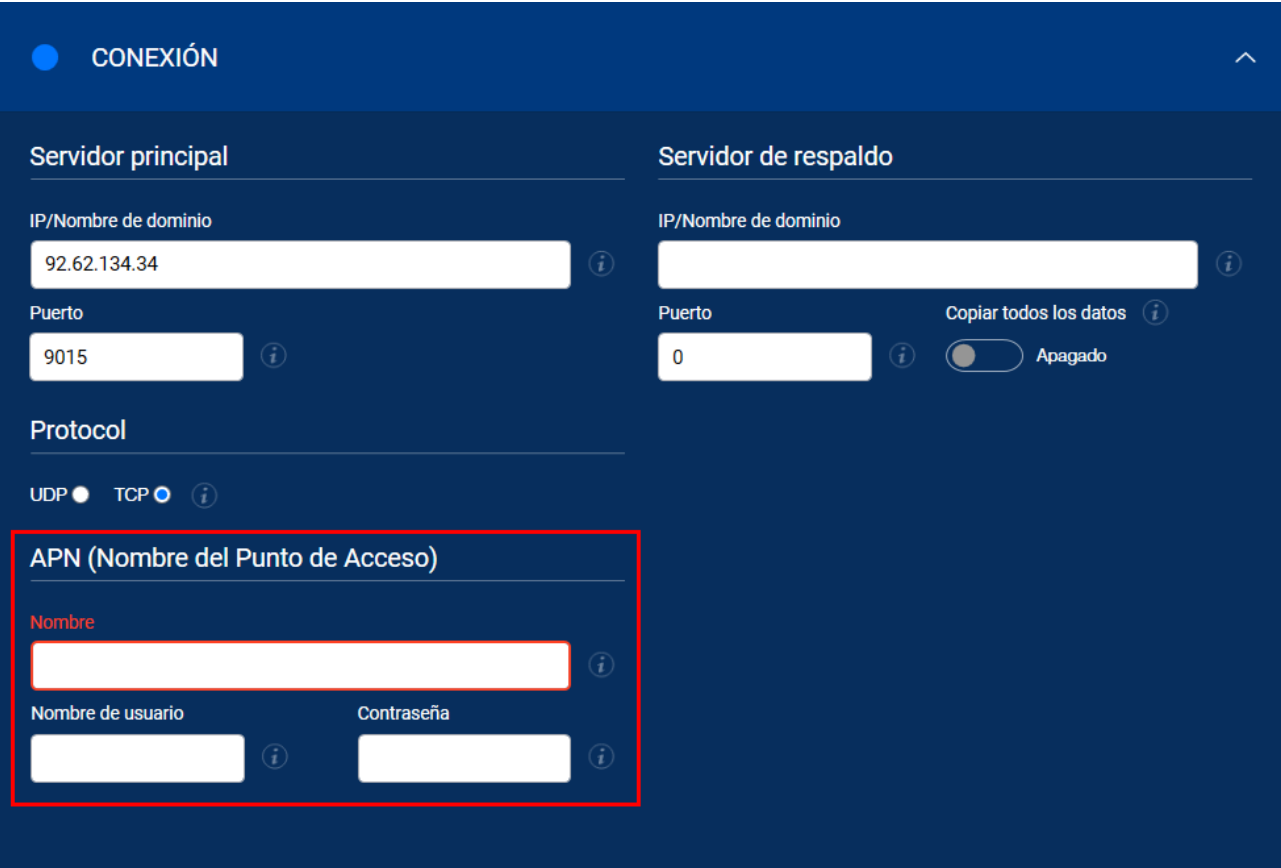

## <span id="page-42-0"></span>7.4.4 Ajustes de detección del motor y recogida de datos

Abre la sección **Detección del motor y recogida de datos**. Seleccione un método de detección del estado del motor y fije la frecuencia de actualización de ubicación. Cuando el motor está encendido, los registros se generan con más frecuencia. La detección del estado de motor también está usada por otras funcionalidades, como por ejemplo el registro de conductores.

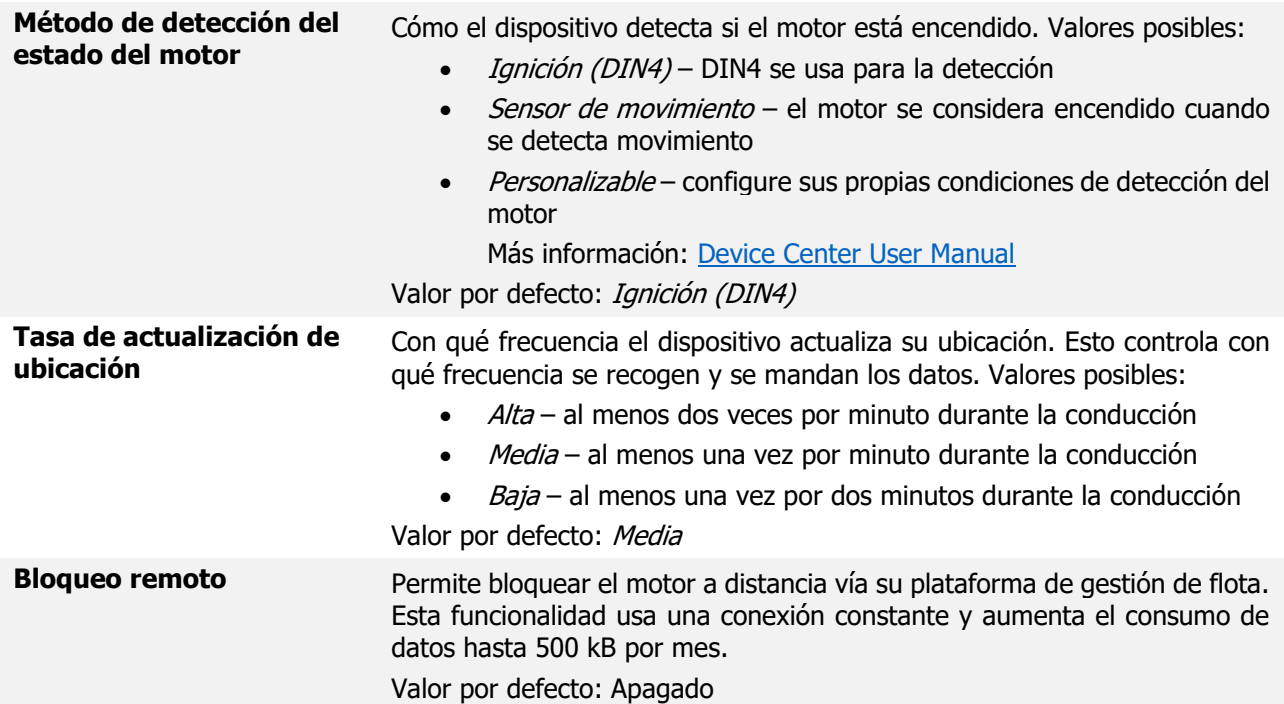

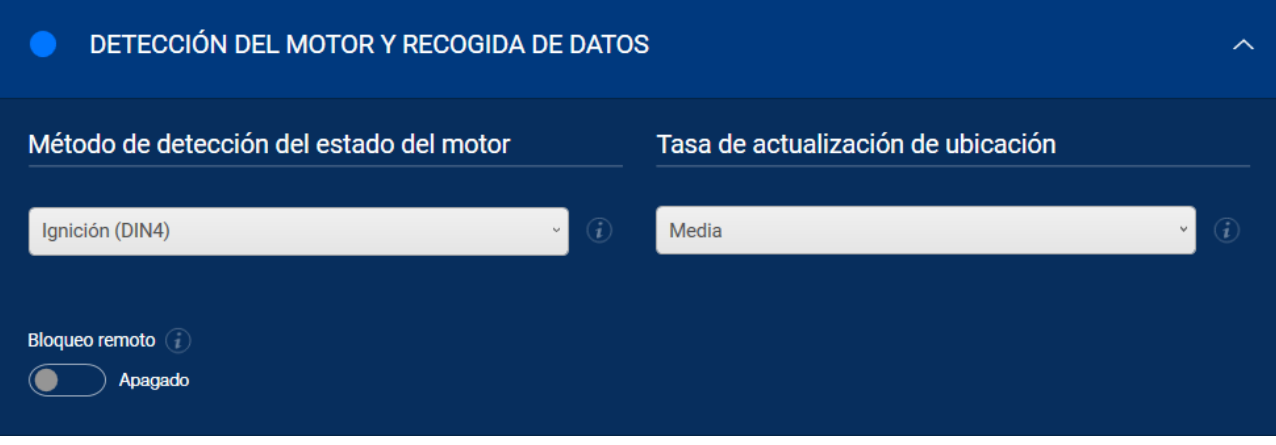

# <span id="page-43-0"></span>7.5 Configuración avanzada

El Device Center le permite configurar las principales funcionalidades de su dispositivo. Si desea tener control adicional sobre los datos recibidos o configurar funcionalidades más avanzadas, puede cambiar al configurador avanzado a cualquier tiempo haciendo clic en **Modo avanzado** en la barra superior.

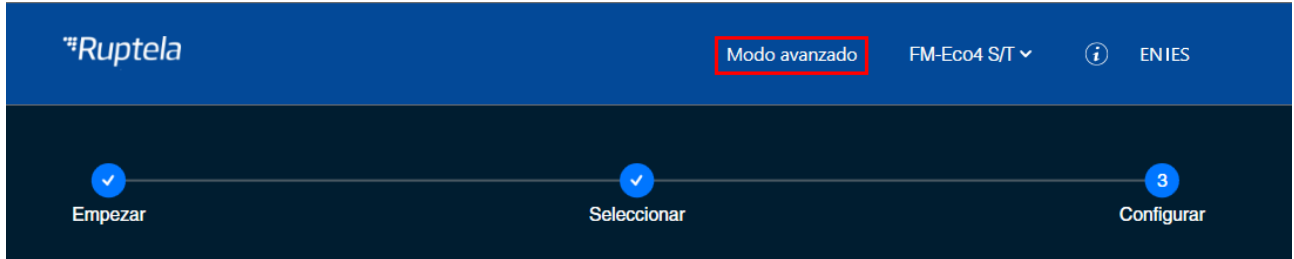

Una descripción detallada del configurador avanzado está disponible en [doc.ruptela.lt.](https://doc.ruptela.lt/pages/viewpage.action?pageId=33357966&preview=/2129929/28967184/EN%20Advanced%20Configurator%20User%20Manual.pdf)

Cierre el configurador avanzado para volver al Device Center.

## <span id="page-43-1"></span>7.6 Configuración vía comandos SMS

Alternativamente, el dispositivo puede ser configurado usando comandos SMS. Refiera a los siguientes documentos para una descripción detallada:

- [Configuración del dispositivo vía SMS](https://doc.ruptela.lt/pages/viewpage.action?pageId=33357966&preview=/884778/4753165/ES%20Configuraci%C3%B3n%20del%20dispositivo%20v%C3%ADa%20SMS.pdf)
- [Lista de comandos SMS](https://doc.ruptela.lt/display/AB/Tracking+devices?preview=/884798/4752995/ES%20Lista%20de%20comandos%20SMS.pdf)

# <span id="page-44-0"></span>7.7 Actualización del firmware

Le recomendamos firmemente que use el ultimo firmware para beneficiarse de nuestras funcionalidades más nuevas y mejoras. El firmware del dispositivo puede ser actualizado de estas maneras:

- Automáticamente cuando usa un Device Center más nuevo que el firmware
- Manualmente enviando un archivo de firmware al dispositivo
- Por aire usando su plataforma de gestión de flota
- A El dispositivo no enviará ningunos datos durante actualizaciones de firmware.

#### <span id="page-44-1"></span>7.7.1 Extensión de archivo

Extensión de archivos de firmware para los dispositivos de la serie FM-Eco4 T: **.efwk4**

### <span id="page-44-2"></span>7.7.2 Actualizar el firmware automáticamente

Si el Device Center es más nuevo que el firmware detectado, le sugerirá actualizar el firmware. Haga clic en **Actualizar firmware** para actualizar el firmware. Si el firmware no está actualizado, no podrá cargar y guardar archivos de configuración desde/al dispositivo.

- Este método no requiere una conexión a internet. Esto le permite actualizar el firmware en cualquier tiempo o lugar si tiene el último Device Center.
- Si el Device Center es más anterior que el firmware, no podrá cargar y guardar archivos de  $\boldsymbol{\Omega}$ configuración desde/al dispositivo. Tendrá que actualizar el Device Center.

### <span id="page-45-0"></span>7.7.3 Actualizar el firmware manualmente

 $\boldsymbol{\theta}$ Esta funcionalidad requiere el uso del configurador avanzado.

Para actualizar el firmware manualmente, abra el configurador avanzado. Haga clic en **Connect** (Conectar) y **Send FW** (Enviar firmware) en el menú principal del configurador. Localice su archivo de firmware y haga clic en **Open** (Abrir). Empezará el proceso de actualización.

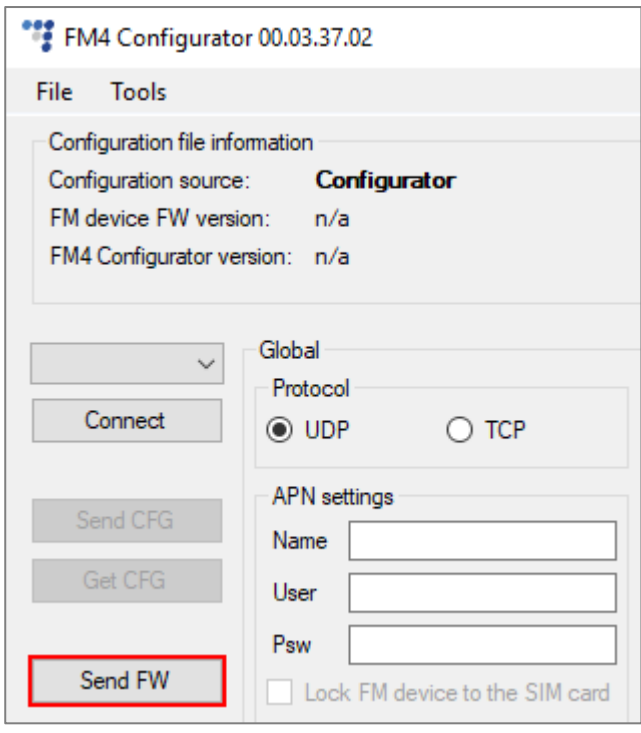

#### <span id="page-45-1"></span>7.7.4 Actualizar el firmware por aire

El proceso exacto de actualización del firmware por aire depende de su plataforma de gestión de flota. Las siguientes condiciones deben cumplirse para que la actualización sea exitosa:

- El dispositivo debe estar conectado a una fuente de alimentación
- El dispositivo debe estar conectado a una red GSM/GPRS

# <span id="page-46-0"></span>**8 Instalación en el vehículo**

## <span id="page-46-1"></span>8.1 Método de instalación

Para instalar el dispositivo, tiene que conectarlo a fuentes de alimentación e ignición. Se las pueden encontrar en los siguientes lugares:

- El enchufe OBD
- La caja de fusibles

## <span id="page-46-2"></span>8.2 Herramientas requeridas

Antes de empezar la instalación, asegúrese de que tenga las siguientes herramientas:

- [Arnés de alimentación](https://doc.ruptela.lt/display/AB/Harnesses) (recomendado)
- Herramienta para desmontar paneles
- Llave inglesa
- Bridas para cables o cinta adhesiva de doble cara
- Terminales de engaste

## <span id="page-46-3"></span>8.3 Recomendaciones de instalación

iAsegúrese de que la instalación esté realizada solo por personal calificado!

Antes de empezar la instalación, decida donde instalará el dispositivo. El lugar de instalación depende del vehículo y método de instalación. Siga estas recomendaciones para asegurar que el dispositivo funcione de forma adecuada:

- Instale el dispositivo en un área de acceso para servicio (debajo del salpicadero, detrás de la caja de fusibles, etc.)
- Sujete el dispositivo firmemente a la superficie, asegúrese de que el dispositivo no se mueva o tiemble
- Evite instalar el dispositivo cerca de superficies metálicas o cables
- No instale el dispositivo cerca de partes móviles o que emiten calor
- Instale el dispositivo con una inclinación hasta de 45 grados en cualquier eje

• La antena GNSS debe estar orientada hacia arriba (vea la imagen abajo)

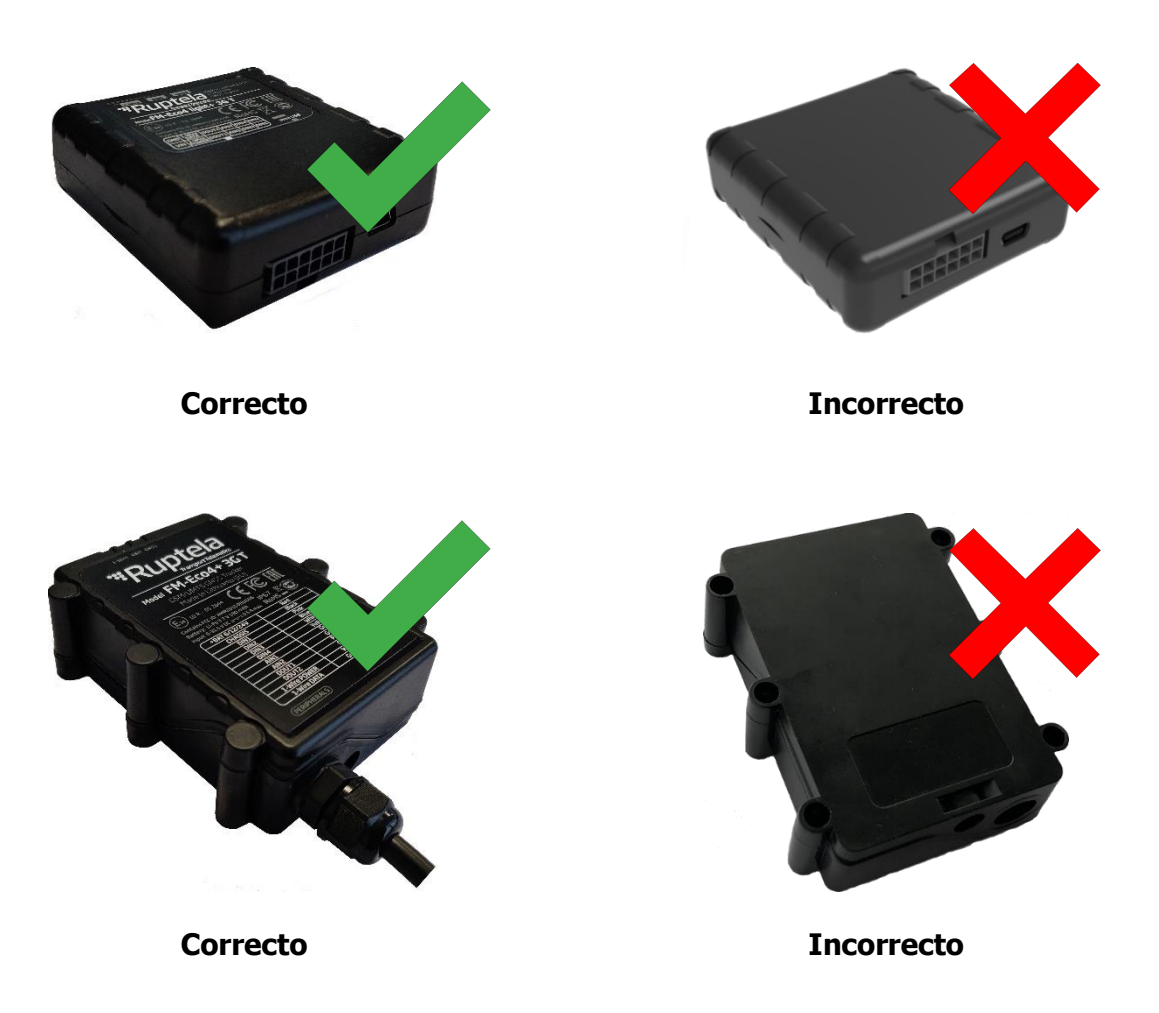

#### <span id="page-47-0"></span>8.3.1 Colocación de la antena externa GNSS

Es recomendado colocar la antena GNSS detrás del salpicadero lo más cerca posible del parabrisas y más lejos de las puertas. La antena debe estar descubierta y orientada hacia arriba como se muestra en la imagen abajo.

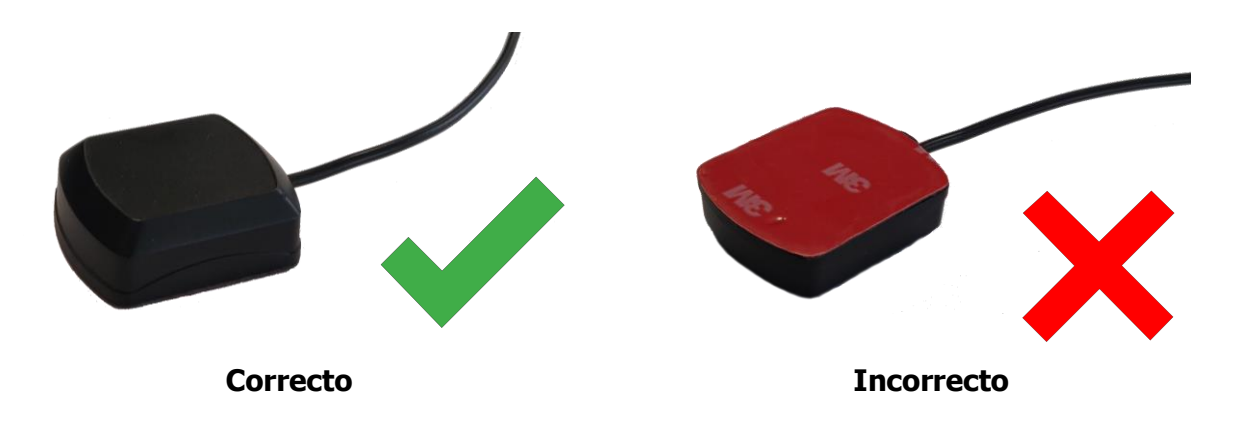

Una colocación incorrecta de la antena puede resultar en una precisión reducida de rastreo.

# <span id="page-48-0"></span>8.4 Esquema de conexión (carcasa regular)

Voltaje de alimentación: 6-31.5 V DC.

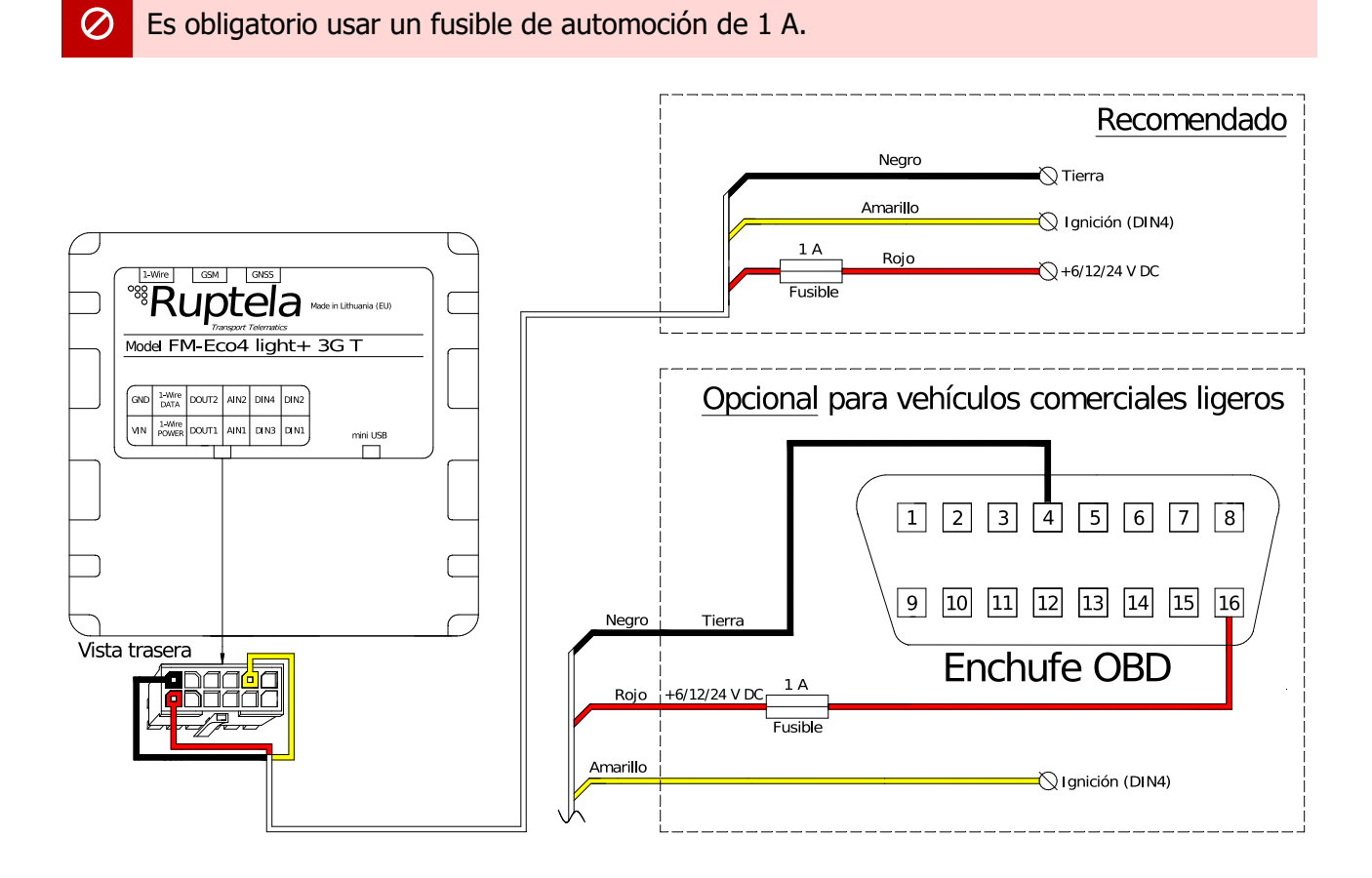

## <span id="page-49-0"></span>8.5 Esquema de conexión (carcasa IP67)

Voltaje de alimentación: 6-31.5 V DC.

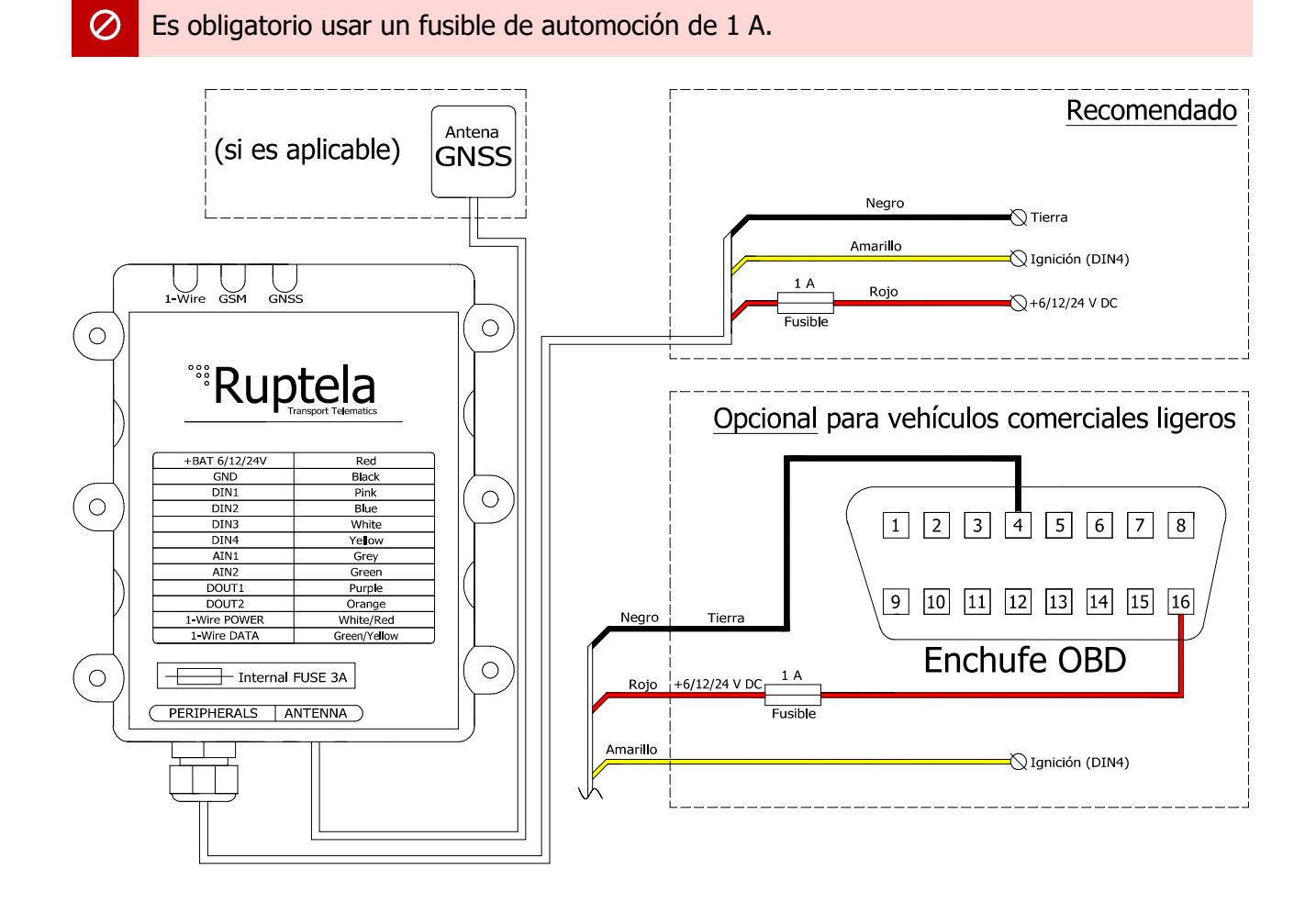

## <span id="page-50-0"></span>8.6 Asistente de instalación

Puede comprobar la instalación de su dispositivo usando la herramienta del asistente de instalación en el Device Center. El asistente de instalación comprueba el estado de los módulos e interfaces principales en tiempo real. Esto le permite monitorear la calidad de la instalación y rápidamente solucionar problemas.

Si **Overall status** (Estado general) en la barra de resumen está verde, el dispositivo funciona adecuadamente y la instalación fue exitosa.

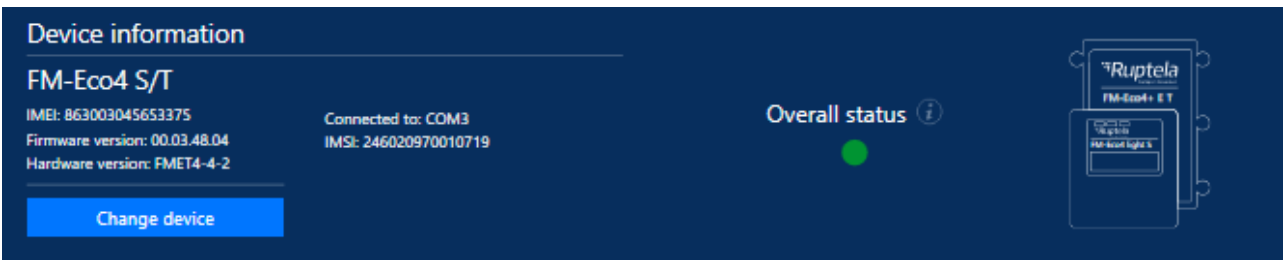

La descripción completa está disponible en el [manual de usuario](https://doc.ruptela.lt/display/AB/Device+Center?preview=/26771474/26771677/EN%20Device%20Center%20User%20Manual.pdf) del Device Center.

## <span id="page-50-1"></span>8.7 Revisión de la instalación

- 1. Dedique unos minutos para revisar la instalación, compruebe que todo está conectado correctamente.
- 2. Enciende la ignición del vehículo y espere por unos minutos.
- 3. Compruebe que se reciben los datos requeridos enviando un comando SMS, usando el asistente de instalación o comprobando su plataforma de gestión de flota.
- 4. Termine la instalación, asegúrese de que no haya ningún cable colgando y que todos los paneles se han sujetado firmemente.

## <span id="page-50-2"></span>8.8 Solución de problemas

Si no ha recibido los datos requeridos durante la instalación, puede enviar unos comandos SMS a su dispositivo para comprobar qué puede estar mal.

#### <span id="page-50-3"></span>8.8.1 gsminfo

Use el comando SMS *gsminfo* para saber si el dispositivo está conectado a las redes GSM y GPRS.

Estructura del comando: *contraseña gsminfo* 

Ejemplo de respuesta: ST:2019.06.20 23:26:33; OP 22210, **lvl 15**, LAC 20030, CID: 28289, GSM; M:I 126, R 125, SP: 0; **GPRS 0**: O 64,C 0, E 248; LK:O 575, E 1, TMO 126; RS: 04; P 0

Los parámetros pertinentes y sus valores se describen en la tabla a continuación.

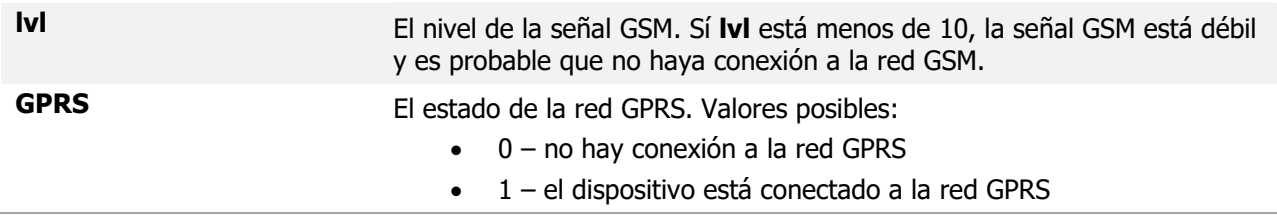

En el ejemplo anterior, el valor de GPRS está 0. Esto significaría que el dispositivo no está conectado a la red GPRS.

#### <span id="page-51-0"></span>8.8.2 getapn

Si el dispositivo está conectado a las redes GSM y GPRS, pero no envía ningunos datos, comprueba los ajustes del servidor y APN usando el comando SMS getapn.

Estructura del comando: contraseña getapn

Ejemplo de respuesta: APN: banga User: PSW: IP1: 92.62.134.38 Port1: 9021 IP2: 195.14.173.3 Port2: 9000 TCP/UDP: 0

Los parámetros y sus valores son fáciles de entender, excepto **TCP/UDP**.

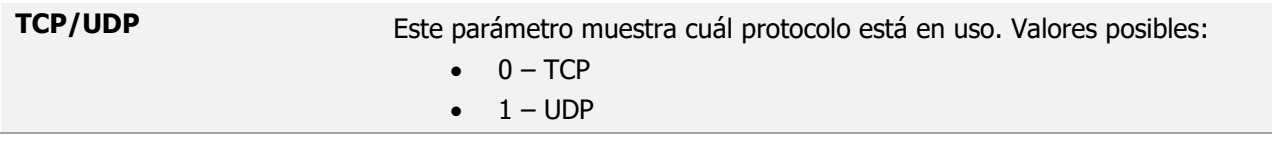

Si la respuesta del *getapn* es muy larga (por ejemplo, el APN, nombre de usuario y  $\boldsymbol{\omega}$ contraseña consisten en 32 símbolos cada uno), puede que no se encaje en un mensaje y será recortado.

#### <span id="page-51-1"></span>8.8.3 coords

Use el comando SMS *coords* para saber si el dispositivo tiene una señal GNSS precisa.

Estructura del comando: contraseña coords

Estructura de respuesta si no hay señal GNSS: GPS is not available

Estructura de respuesta si hay señal GNSS: **2019-06-20 07:01**, lat. 46.1443183, long. 11.881766, alt. 217.5, **sat. 8,** dir. 198.10, **hdop 100**, **state 3**

Los parámetros pertinentes y sus valores se describen en la tabla a continuación.

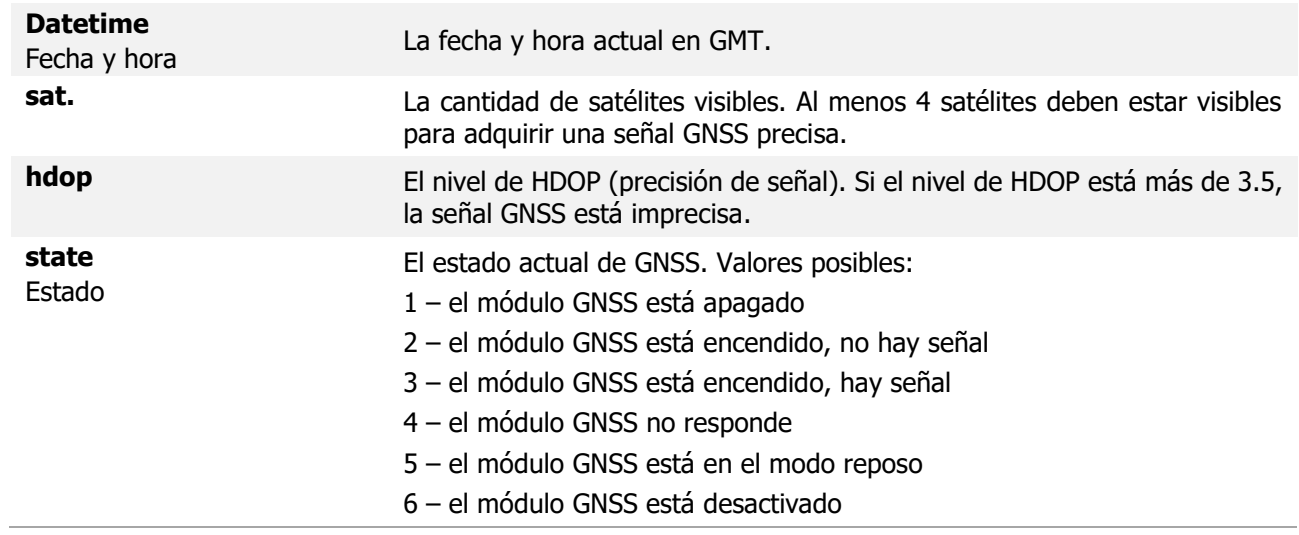

### <span id="page-52-0"></span>8.8.4 reset

Cuando todo lo demás falla, use el comando SMS reset para reiniciar el dispositivo. Los parámetros de la configuración no se perderán.

Estructura del comando: contraseña reset

Ejemplo de respuesta: Resetting device